Register your product and get support at www.philips.com/welcome

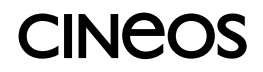

42PFL7423 42PFL7433

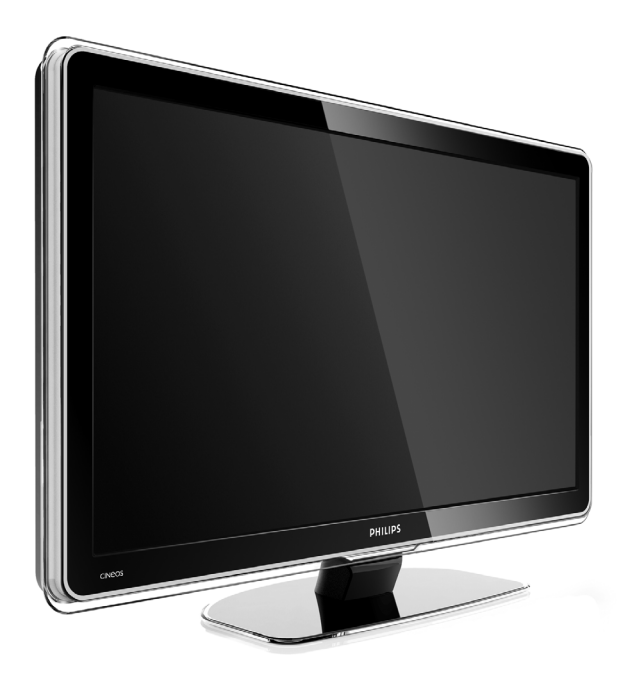

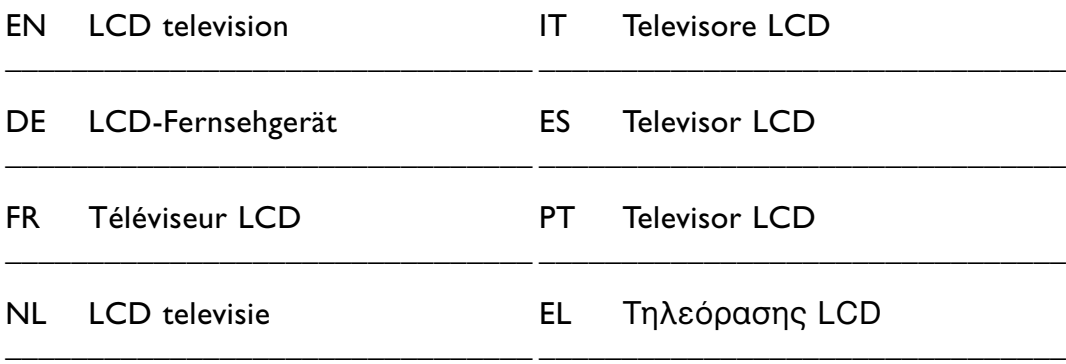

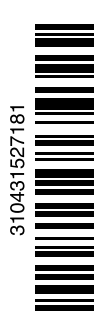

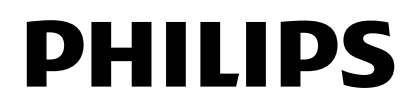

# **Inhoudsopgave**

**1 Belangrijk 3**

- 1.1 Veiligheid 3
- 1.2 Onderhoud van het scherm 3
- 1.3 Recycling 3

### **2 Uw TV** 4

- 2.1 Overzicht van de televisie 4
- 2.2 Productkenmerken 5

### **3 Aan de slag 5**

- 3.1 De TV plaatsen 5
- 3.2 Wandmontage VESA 6
- 3.3 Batterijen van de afstandsbediening 7
- 3.4 Antennekabel 7
- 3.5 Netsnoer 7

### **4 De TV gebruiken 8**

- 4.1 In- of uitschakelen stand-by 8
- 4.2 TV-kijken 8
- 4.3 Zenders bekijken via een digitale ontvanger 9
- 4.4 Aangesloten apparaten bekijken 9
- 4.5 Een DVD bekijken 9
- 4.6 Een teletekstpagina selecteren 9

### **5 Meer uit uw TV halen 10**

- 5.1 Afstandsbediening 10
- 5.2 TV-menu's 11
- 5.3 Beeld- en geluidsinstellingen 13
- 5.4 Teletekst 16
- 5.5 Lijst met favoriete zenders maken 17
- 5.6 Elektronische programmagids 19
- 5.7 Timers en vergrendelingen 20
- 5.8 Ondertiteling 21
- 5.9 Foto's bekijken en muziek afspelen 21
- 5.10 Digitale radiozenders beluisteren 23
- 5.11 Software-update 23

### **6 Zenderinstallatie 26**

- 6.1 Automatische zenderinstallatie 26
- 6.2 Handmatige zenderinstallatie 27
- 6.3 Opgeslagen zenders herschikken 28
- 6.4 Zenderbeheer 28
- 6.5 Digitale ontvangst testen 29
- 6.6 Fabrieksinstellingen 29

## **7 Aansluitingen (DVD, ontvanger, ...) 30**

- 7.1 Overzicht van de aansluitingen 30
- 7.2 Aansluitingen 31
- 7.3 Apparaten aansluiten met de Assistent bij het aansluiten 32
- 7.4 Apparaten aansluiten zonder de Assistent bij het aansluiten 32
- 7.5 Aansluitingen configureren 38
- 7.6 Voorbereiden voor digitale services 39
- 7.7 PC netwerk 40
- **8 Technische gegevens 46**

### **9 Problemen oplossen 48**

**10 Index 50**

Registreer uw product op

www.philips.com/welcome. Hier kunt u ook terecht voor ondersteuning.

2008 © Koninklijke Philips Electronics N.V. Alle rechten voorbehouden. Specificaties kunnen zonder voorafgaande kennisgeving worden gewijzigd. Handelsmerken zijn eigendom van Koninklijke Philips Electronics N.V. of hun respectievelijke eigenaars.

Philips behoudt zich het recht voor om op elk gewenst moment producten te wijzigen en is hierbij niet verplicht eerdere leveringen aan te passen. De inhoud van deze handleiding wordt toereikend geacht voor het bestemde gebruik van het systeem. Indien het product of de individuele modules of procedures worden gebruikt voor andere doeleinden dan in deze handleiding zijn beschreven, moet de geldigheid en geschiktheid van het systeem worden bevestigd. Philips garandeert dat het materiaal geen octrooien uit de Verenigde Staten schendt. Philips biedt geen verdere garanties, uitdrukkelijk dan wel impliciet.

#### Garantie

De onderdelen kunnen niet door de gebruiker worden onderhouden. Open of verwijder geen kleppen en plaats geen voorwerpen in de ventilatieopeningen en sluit geen voorwerpen aan die niet geschikt zijn voor de desbetreffende aansluitingen. Reparaties mogen uitsluitend worden uitgevoerd door servicecentra van Philips en erkende reparateurs. Als u zich hier niet aan houdt, vervallen alle garanties, uitdrukkelijk dan wel impliciet.

De garantie vervalt in geval van handelingen die in deze handleiding uitdrukkelijk worden verboden of in geval van aanpassingen of montages die niet in deze handleiding worden aanbevolen of goedgekeurd.

#### Pixelkenmerken

Dit LCD-apparaat heeft een groot aantal kleurenpixels. Ondanks de minimaal 99,999% effectieve pixels, kunnen er mogelijk voortdurend zwarte puntjes of heldere lichtpuntjes (rood, groen of blauw) op het scherm verschijnen. Dit is een structureel kenmerk van het scherm (binnen veel voorkomende industriestandaarden); het is geen defect.

#### Open source-software

Deze televisie bevat open sourcesoftware. U kunt bij Philips een volledige, op de computer leesbare versie van de bijbehorende broncode aanvragen op een medium dat vaak wordt gebruikt voor het distribueren van software. De vergoeding hiervoor ligt niet hoger dan de kosten die Philips maakt om de broncode fysiek te distribueren. Dit aanbod is geldig tot 3 jaar na de aankoopdatum van het product. Neem voor de broncode contact op met Philips Innovative Applications N.V. Ass. Development Manager Pathoekeweg 11 B-8000 Brugge België

### Voldoet aan EMF-normen

Koninklijke Philips Electronics N.V. maakt en verkoopt vele consumentenproducten die net als andere elektronische apparaten elektromagnetische signalen kunnen uitstralen en ontvangen. Een van de belangrijkste zakelijke principes van Philips is ervoor te zorgen dat al onze producten beantwoorden aan alle geldende vereisten inzake gezondheid en veiligheid en ervoor te zorgen dat onze producten ruimschoots voldoen aan de EMF-normen die gelden op het ogenblik dat onze producten worden vervaardigd.

Philips streeft ernaar geen producten te ontwikkelen, produceren en op de markt te brengen die schadelijk kunnen zijn voor de gezondheid. Philips bevestigt dat als zijn producten correct voor het daartoe bestemde gebruik worden aangewend, deze volgens de nieuwste wetenschappelijke onderzoeken op het moment van de publicatie van deze handleiding veilig zijn om te gebruiken.

Philips speelt een actieve rol in de ontwikkeling van internationale EMFen veiligheidsnormen, wat Philips in staat stelt in te spelen op toekomstige normen en deze tijdig te integreren in zijn producten.

#### Netzekering (alleen Verenigd Koninkrijk)

Deze TV is uitgerust met een goedgekeurde vaste stekker. Indien de netzekering moet worden vervangen, moet de nieuwe zekering dezelfde waarde hebben als staat aangegeven op de stekker (bijvoorbeeld 10A).

- 1. Verwijder de afdekking van de zekering en de zekering zelf.
- 2. De nieuwe zekering moet voldoen aan BS 1362 en zijn voorzien van het ASTA-logo. Neem contact op met uw dealer als u het type zekering niet kunt controleren.
- 3. Plaats de afdekking van de zekering terug.

Als de netstekker van het snoer is verwijderd, voldoet het product niet langer aan de EMC-richtlijn.

#### Auteursrechten

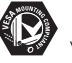

VESA, FDMI en het VESA Mounting Compliant-logo zijn handelsmerken van de Video Electronics Standards Association.

#### **IX DOLBY VIRTUAL**<br>SPEAKER

SURROUND Geproduceerd onder licentie van Dolby Laboratories. 'Dolby', 'Pro Logic' en het dubbel-Dsymbool DO zijn handelsmerken van Dolby Laboratories.

**BBE**<br>**DIGITAL** Geproduceerd onder licentie van BBE Sound, Inc. Licentie verstrekt door BBE, Inc. onder een of meer van de volgende Amerikaanse octrooien: 5510752, 5736897. BBE en het BBE-symbool zijn gedeponeerde handelsmerken van BBE Sound Inc.

Windows Media is een gedeponeerd handelsmerk of handelsmerk van Microsoft Corporation in de Verenigde Staten en/of andere landen.

® Kensington en MicroSaver zijn gedeponeerde Amerikaanse handelsmerken van ACCO World Corporation met depots en aangevraagde depots in andere landen, wereldwijd.

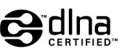

### DLNA®, het DLNAlogo en DNLA Certified™ zijn handelsmerken, servicemerken of certificatiemerken van de Digital Living Network Alliance.

Alle andere gedeponeerde en nietgedeponeerde handelsmerken zijn eigendom van hun respectievelijke eigenaars.

# **1 Belangrijk**

Lees deze gebruikershandleiding voordat u het product gaat gebruiken.

Lees deze sectie zorgvuldig en volg de instructies. De garantie geldt niet voor schade veroorzaakt door het niet in acht nemen van de instructies.

# **1.1 Veiligheid**

- Stel het product niet bloot aan regen of water om kortsluiting te voorkomen.
- Houd open vuur (zoals brandende kaarsen) uit de buurt van de TV om brand of elektrische schokken te voorkomen.
- Laat voor voldoende ventilatie aan alle zijden van de TV een ruimte vrij van minstens 10 cm.
- Houd de TV uit de buurt van radiatoren en andere warmtebronnen.
- Plaats de TV niet in een afgesloten ruimte zoals een boekenkast. Zorg ervoor dat gordijnen en kasten en dergelijke de luchtstroom door de ventilatieopeningen niet blokkeren.
- Steek geen voorwerpen in de ventilatieopeningen, om schade te voorkomen.
- Zorg ervoor dat de TV niet kan vallen. Plaats de TV op een stevige, vlakke ondergrond en gebruik uitsluitend de standaard die bij de TV is geleverd.
- Plaats geen enkel voorwerp (dus ook de TV zelf niet) op het netsnoer om beschadiging van het snoer te voorkomen. Beschadiging van het snoer kan brand of een elektrische schok veroorzaken.
- Zorg er bij bevestiging op een draaistandaard of een VESA-wandsteun voor dat er geen druk wordt uitgeoefend op de stekker van het netsnoer. Als de stekker van het netsnoer los komt te zitten kan dit vonken of brand veroorzaken.

# **1.2 Onderhoud van het scherm**

- Haal de stekker uit het stopcontact voordat u de TV gaat schoonmaken.
- Maak het oppervlak schoon met een zachte, vochtige doek. Gebruik geen andere middelen zoals (chemische) schoonmaakmiddelen. Hiermee kunt u het scherm beschadigen.
- Zorg dat het scherm niet wordt geraakt door harde voorwerpen. Dit kan het scherm beschadigen.
- Veeg waterdruppels zo snel mogelijk van het scherm om vervormingen of kleurvervaging te voorkomen.
- Stilstaande beelden

Vermijd stilstaande beelden zo veel mogelijk. Als dit niet mogelijk is, verlaag dan het contrast en de helderheid van het scherm om beschadiging te voorkomen.

Stilstaande beelden zijn beelden die gedurende lange tijd op het scherm worden weergegeven. Voorbeelden van stilstaande beelden zijn schermmenu's, teletekstpagina's, zwarte balken, beursnoteringen, logo's van TV-zenders, tijdweergave, enzovoort.

# **1.3 Recycling**

- Breng de verpakking naar het plaatselijke recyclingbedrijf.
- Gooi oude batterijen weg volgens de plaatselijke regelgeving voor afvalverwijdering.
- Dit product is ontworpen en geproduceerd voor recycling en hergebruik van het materiaal.
- Gooi dit product niet bij het gewone huishoudelijke afval. Informeer bij uw dealer naar milieuvriendelijke recycling en de plaatselijke regelgeving voor afvalverwijdering. Nietgereguleerde afvalverwijdering is schadelijk voor het milieu en de volksgezondheid. (EEC 2002/96/EC)

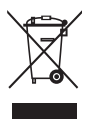

# **2 Uw TV**

In deze sectie vindt u een overzicht van de knoppen en functies van de TV.

# **2.1 Overzicht van de televisie**

### **Knoppen**

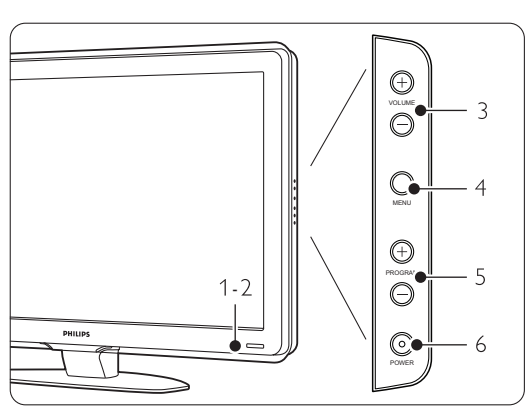

- 1 Indicatielampje
- 2 Afstandsbedieningssensor
- 3 Volume omhoog/omlaag
- 4 Menu
- 5 Programma of zender omhoog/omlaag
- 6 Aan-uitknop

### **Connectors**

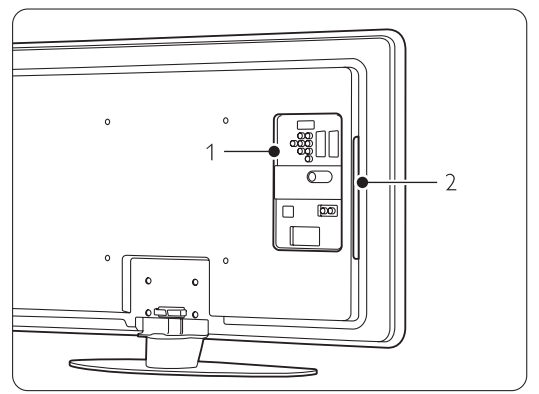

1 Aansluitingen aan de achterkant

- 2 Aansluitingen aan de zijkant
- Raadpleeg voor meer informatie sectie 7 Aansluitingen.

### Afstandsbediening

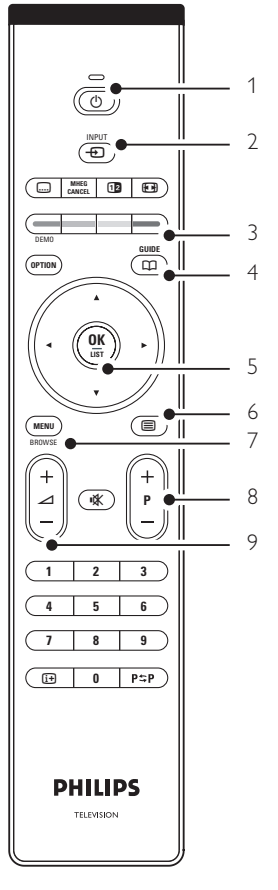

- 1 Inschakelen of naar stand-bymodus schakelen
- 2 Een aangesloten apparaat bekijken DVD,VCR...
- 3 Gekleurde toetsen
- 4 Programmagids
- 5 Navigatietoets
- 6 Teleteksttoets
- 7 Menu aan/uit
- 8 Programma/Zender omhoog  $+$  en omlaag  $-$
- 9 Volume omhoog  $+$  of omlaag  $-$

Raadpleeg voor meer informatie sectie 5.1 Overzicht van de afstandsbediening.

# NEDERLANDS NEDERLANDS

# **2.2 Productkenmerken**

Uw nieuwe TV is uitgerust met enkele van de meest geavanceerde audio- en video-innovaties. Uw TV biedt de volgende voordelen...

### Full High Definition LCD-scherm

Een Full HD-resolutie van 1920 x 1080p, de hoogst mogelijke resolutie voor HD-bronnen. Het scherm geeft heldere, trillingsvrije Progressive Scan-beelden met optimale helderheid en verbluffende kleuren.

### Pixel Plus

Voor een perfecte beeldkwaliteit vanuit elke bron.

### 100 Hz Clear LCD

100 Hz Clear LCD zorgt voor een uitstekende scherpte van de weergegeven bewegende beelden, een beter zwartniveau, hoog contrast met een rustig beeld dat niet trilt, en een grotere kijkhoek.

### Geïntegreerde DVB-T-tuner

Naast normale analoge TV-uitzendingen ontvangt de TV tevens digitale terrestrial TV- en radiouitzendingen.

### Elektronische programmagids - EPG

De EPG geeft een overzicht op uw scherm van de geplande digitale TV-programma's. In de gids ziet u wanneer programma's beginnen, wanneer u de TV moet inschakelen enz.

### HDMI-aansluitingen

HDMI-aansluitingen voor High Definitionconnectiviteit van de hoogste kwaliteit.

### USB-aansluiting/PC-netwerkaansluiting

Multimedia-aansluiting voor directe weergave van foto's of muziek.

### Geschikt voor MPEG4-uitzendingen (indien

beschikbaar)

Een hogere norm in videokwaliteit, aangeboden door programma's die in HD worden uitgezonden.

# **3 Aan de slag**

Dit gedeelte helpt u bij het plaatsen en de eerste installatie van de TV.

## **3.1 De TV plaatsen**

### ) Waarschuwing

Lees de veiligheidsvoorschriften in sectie 1.1 Veiligheid zorgvuldig door voordat u de TV plaatst.

- TV's met grote schermen zijn zwaar. Draag en verplaats de TV met minimaal twee personen.
- De ideale kijkafstand is drie keer het diagonale schermformaat van de TV.
- Voor ideale kijkomstandigheden plaatst u de TV op een plek waar er geen licht rechtstreeks op het scherm valt.
- Uw TV is uitgerust met een opening voor een Kensington-beveiligingsslot (niet meegeleverd). De opening voor dit antidiefstalslot vindt u aan de achterkant van de TV.

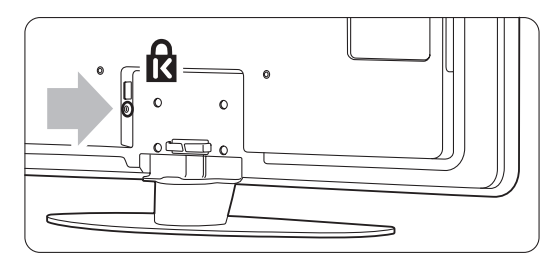

# **3.2 Wandmontage - VESA**

### ) **Let op**

Houd rekening met het gewicht van de TV als u deze aan de muur monteert. Onjuiste montage kan leiden tot zwaar lichamelijk letsel of ernstige schade. Koninklijke Philips Electronics N.V. aanvaardt geen verantwoordelijkheid voor ondeskundige montage of voor een montage die tot ongevallen of verwondingen kan leiden.

Uw TV is geschikt voor een VESA-wandsteun. Een dergelijke wandsteun is niet meegeleverd. U hebt een van de hieronder weergegeven VESA-

codes nodig om de wandsteun die bij uw TV past, aan te kunnen schaffen.

107 cm/42 inch VESA MIS-F 400, 400, 8

Vraag uw verkoper om meer informatie over de standaarden en wandsteunen.

### **De VESA-bevestigingspunten**

Op de achterkant van de TV vindt u vier bevestigingspunten.

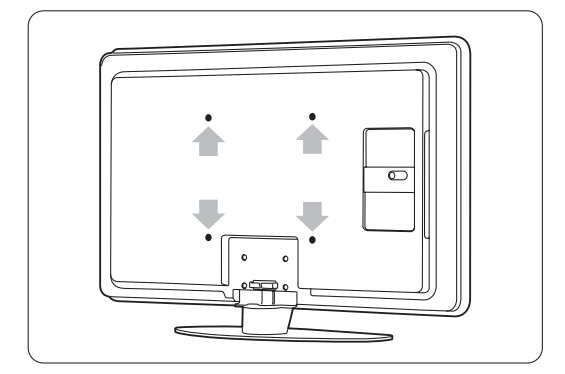

### **De TV-standaard losschroeven**

 $\blacksquare$  Zoek de vier schroeven van de TV-standaard.

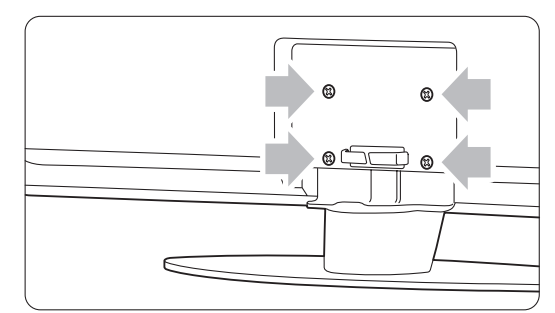

<sup>2</sup> Verwijder de schroeven.

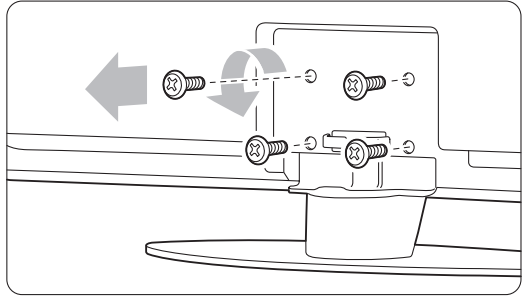

**B** Til de TV van de standaard.

# **3.3 Batterijen van de afstandsbediening**

- **1** Open het batterijklepje aan de achterkant van de afstandsbediening.
- <sup>2</sup> Plaats de 2 meegeleverde batterijen (Type AA-R6-1,5V in het batterijvak. Zorg ervoor dat de uiteinden van de batterijen (+) en (-) op de juiste wijze worden geplaatst. Aan de binnenkant van het batterijvak is aangegeven hoe u de batterijen moet plaatsen.
- **B** Sluit het klepje.

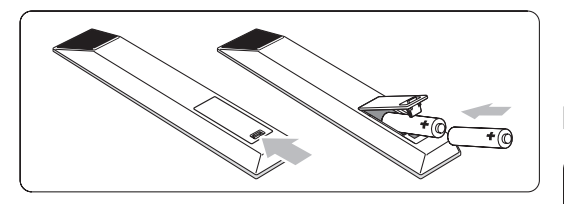

## $\bigoplus$  Opmerking

Verwijder de batterijen als u de afstandsbediening langere tijd niet gaat gebruiken.

# **3.4 Antennekabel**

- <sup>1</sup> Zoek de antenneaansluiting aan de achterkant van de TV.
- ® Sluit de antennekabel goed aan op de antenneaansluiting Antenne  $\neg$ .

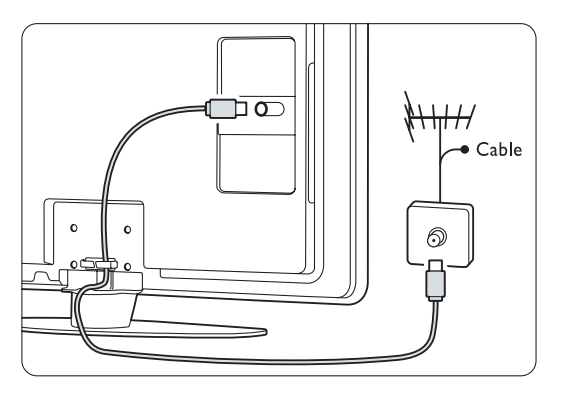

# **3.5 Netsnoer**

Zorg dat u altijd bij de stekker in het stopcontact kunt komen.

De TV is nooit helemaal uitgeschakeld en blijft energie verbruiken zolang de stekker in het stopcontact zit.

Hoewel deze TV een zeer laag energieverbruik heeft in de stand-bystand, raden we u toch aan om de stekker uit het stopcontact te halen als u de TV langere tijd niet gebruikt, om energie te besparen.

- **1** Controleer of de netspanning overeenkomt met het voltage dat op de sticker op de achterkant van de TV staat vermeld. Steek de stekker niet in het stopcontact als de voltages niet overeenkomen.
- **2** Sluit het netsnoer goed aan.

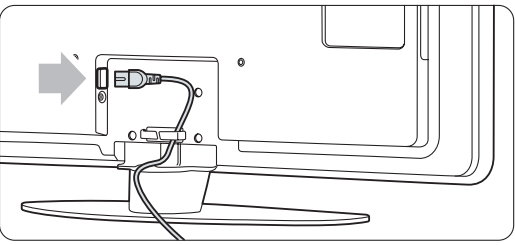

# **4 De TV gebruiken**

In dit gedeelte vindt u meer informatie over het dagelijks gebruik van de TV.

### **4.1 In- of uitschakelen stand-by**

### $Q$  Opmerking

Het duurt ongeveer 15 seconden voordat de TV is ingeschakeld.

De TV inschakelen:

- Druk op (1) Power aan de rechterkant van de TV als het stand-bylampje niet brandt.
- Druk op  $\bigcup$  op de afstandsbediening als het stand-bylampje brandt.

Naar stand-by schakelen:

• Druk op  $\left(\cdot\right)$  op de afstandsbediening.

### Uitschakelen:

• Druk op  $\left(\cdot\right)$  Power aan de zijkant van de TV.

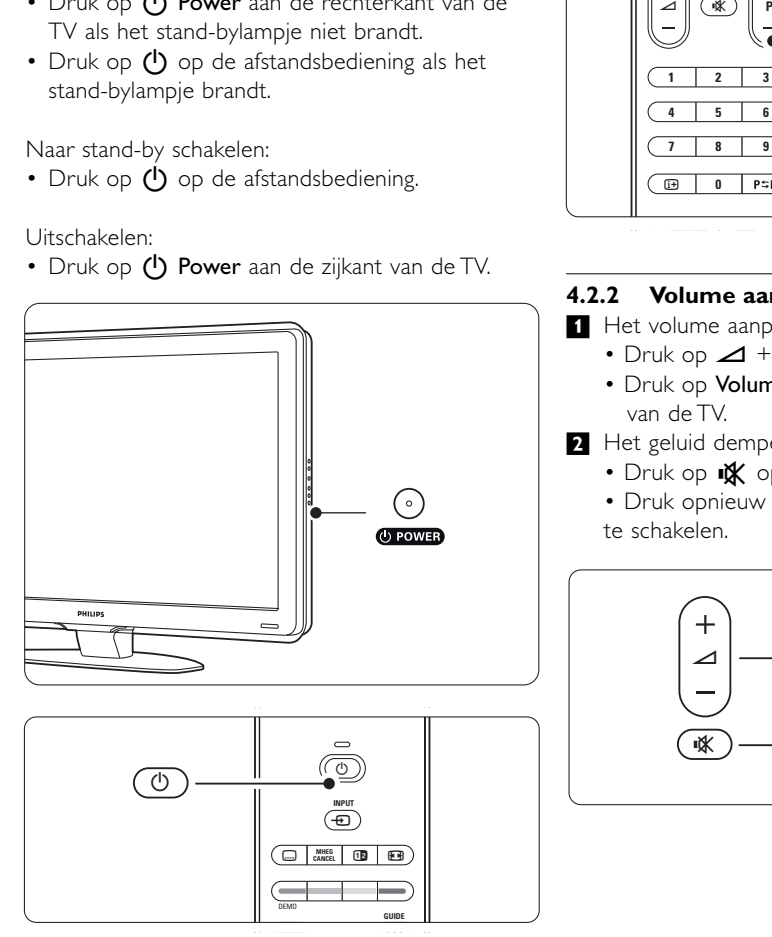

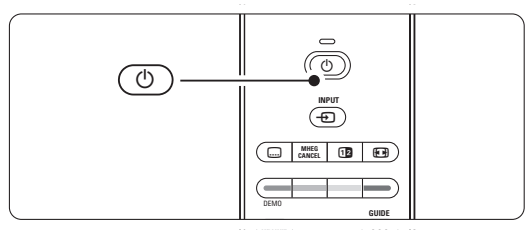

# **4.2 TV-kijken**

### **4.2.1 Overschakelen naar een andere zender**

**1** Overschakelen naar een andere zender:

- Voer een getal in (1 tot 999) of druk op P+ of P- op de afstandsbediening.
- Druk op Program/Channel of + aan de zijkant van de TV.
- **■** Druk op PSP op de afstandsbediening om terug te keren naar de vorige TV-zender of naar het vorige aangesloten apparaat.

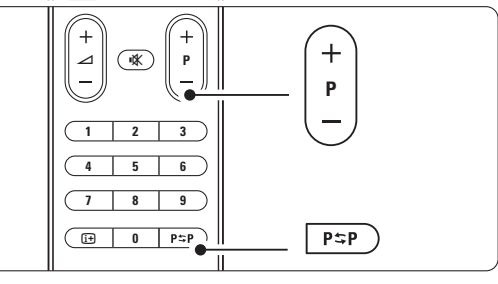

### **4.2.2 Volume aanpassen**

‡ Het volume aanpassen:

- Druk op  $\angle$  + of op de afstandsbediening.
- Druk op Volume + of aan de zijkant van de TV.
- **2** Het geluid dempen:
	- Druk op  $\mathbf{K}$  op de afstandsbediening.
	- Druk opnieuw op  $\mathbf{K}$  om het geluid weer in te schakelen.

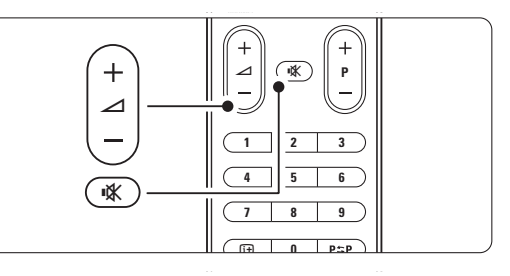

# **4.3 Zenders bekijken via een digitale ontvanger**

- **i** Schakel de digitale ontvanger in. Het beeld van de ontvanger wordt mogelijk automatisch op het scherm weergegeven.
- <sup>2</sup> Gebruik de afstandsbediening van de digitale ontvanger om TV-zenders te selecteren.

Als het beeld niet wordt weergegeven:

- $\Box$  Druk op de toets  $\bigoplus$ .
- **a** Druk op ▲ of ▼ om te selecteren waar u uw digitale ontvanger hebt aangesloten.
- **B** Druk op OK.

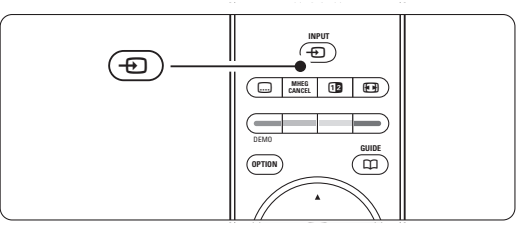

# $Q$  Opmerking

Wanneer u uw apparaten nog niet hebt aangesloten, gaat u naar sectie 7 Aansluitingen.

# **4.4 Aangesloten apparaten bekijken**

- **i** Schakel het apparaat in. Het beeld van het apparaat wordt mogelijk automatisch weergegeven.
- Als het beeld niet wordt weergegeven:
- 2 Druk op de toets  $\bigoplus$ .
- $\bullet$  Druk op  $\blacktriangle$  of  $\blacktriangledown$  om te selecteren waar u uw apparaat hebt aangesloten.
- 4 Druk op OK.

## $\oplus$  Opmerking

Wanneer u uw apparaten nog niet hebt aangesloten, gaat u naar sectie 7 Aansluitingen.

# **4.5 Een DVD bekijken**

- **1** Schakel uw DVD-speler in.
- <sup>2</sup> Plaats een DVD in de speler. Het DVD-beeld wordt mogelijk automatisch op uw scherm weergegeven.
- **B** Druk op **Play ►** op de DVD-speler.

Als het beeld niet wordt weergegeven:

- $\blacksquare$  Druk op de toets  $\bigoplus$ .
- $\Omega$  Druk op  $\triangle$  of  $\blacktriangledown$  om te selecteren waar u uw DVD-speler hebt aangesloten.
- **B** Druk op OK. Wacht enkele seconden tot het beeld wordt weergegeven.
- $\blacksquare$  Druk op Play  $\blacktriangleright$ .

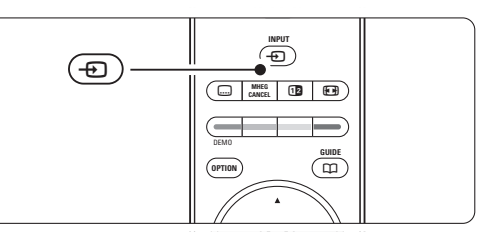

## **4.6 Een teletekstpagina selecteren**

De meeste TV-zenders zenden informatie uit via teletekst.

Teletekst bekijken:

- $\blacksquare$  Druk op de toets  $\blacksquare$ .
	- De pagina met de hoofdindex wordt weergegeven.
- **2** Een pagina selecteren:
	- Voer het paginanummer in met de cijfertoetsen.
	- Druk op P- of P+ of  $\blacktriangle$  of  $\blacktriangledown$  om de vorige of volgende pagina weer te geven.
	- •Druk op een kleurtoets om een van de gekleurde items onder aan het scherm te selecteren.
	- •Druk op P=P om terug te keren naar de vorige pagina.
- **a** Druk nogmaals op de toets **b** om teletekst uit te schakelen.

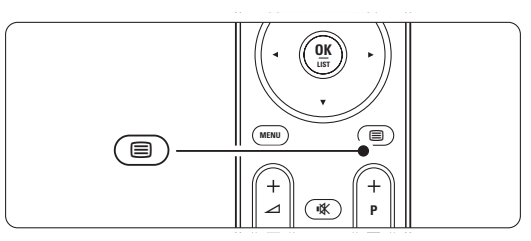

## $Q$  Opmerking

Alleen voor het Verenigd Koninkrijk: sommige digitale TV-zenders bieden speciale digitale tekstservices (bijv. BBC1).

Meer informatie over teletekst vindt u in sectie 5.4 Teletekst.

# **5 Meer uit uw TV halen**

In deze sectie wordt het specifiekere gebruik van de TV behandeld:

- het gebruik van de menu's
- het beeld en geluid aanpassen
- meer informatie over teletekst
- lijsten met favoriete zenders maken

# **5.1 Afstandsbediening**

### **5.1.1 Overzicht van de afstandsbediening** 1 Stand-by (<sup>1</sup>)

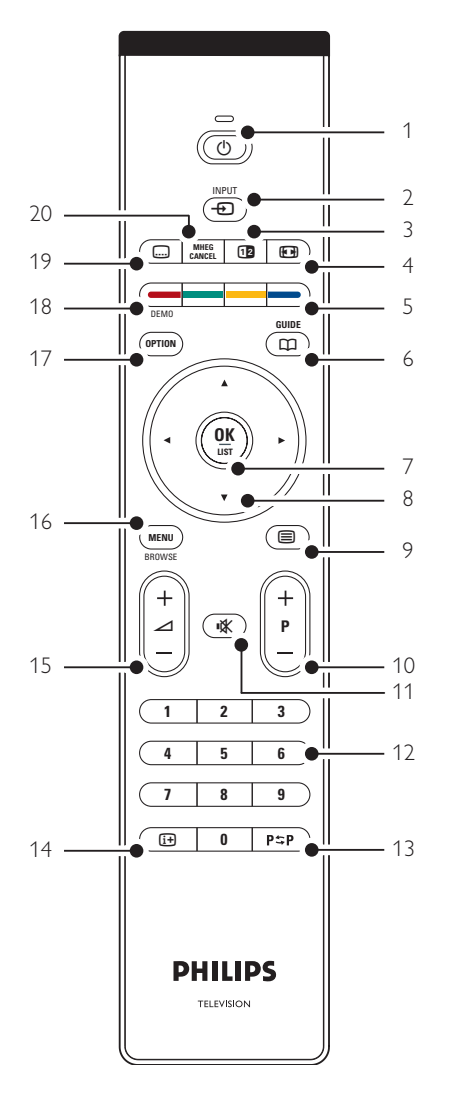

- de voordelen van de elektronische programmagids
- vergrendelingen en timers instellen
- ondertiteling instellen en een taal voor de ondertiteling selecteren
- foto's of uw favoriete muziek weergeven vanaf een USB-geheugenapparaat of vanaf uw PC of thuisnetwerk.

Hiermee schakelt u de TV in of zet u deze weer op stand-by.

### 2 Input  $\bigoplus$

- Hiermee schakelt u het menu Bron in of uit.
- Hiermee selecteert u een aangesloten apparaat of schakelt u over naar de TV.

### 3 Dual screen [12

Hiermee geeft u teletekst in de rechterhelft van het scherm en het beeld in de linkerhelft van het scherm weer.

### 4 Breedbeeldformaat FR

Hiermee selecteert u een beeldformaat.

### 5 Gekleurde toetsen

- Voor het eenvoudig selecteren van teletekstpagina's.
- Voor het eenvoudig selecteren van taken.

### $6$  Guide  $CD$

Hiermee schakelt u de elektronische programmagids in of uit.

- 7 OK/LIST
	- Hiermee geeft u de lijst met zenders weer.
	- Hiermee activeert u een instelling.

### 8 Navigatietoets

Om door lijsten of instellingen te navigeren  $($   $\blacktriangle$ ,

 $\blacktriangledown$ ,  $\blacktriangleleft$ ,  $\blacktriangleright$   $\blacktriangleright$  of naar links of rechts te gaan.

### $9$  Teletext  $\blacksquare$

Hiermee schakelt u teletekst in of uit.

# 10 +P- Zender omhoog of omlaag

Hiermee schakelt u naar de vorige of volgende zender.

### 11 Dempen  $\mathbf{K}$

Hiermee dempt u het geluid of schakelt u het weer in.

### 12 Cijfertoetsen Hiermee selecteert u een TV-zender.

# 13 Vorige zender PSP

Hiermee gaat u terug naar de eerder bekeken zender.

### 14 Scherminformatie [i+]

Hiermee geeft u zender- of programmainformatie weer (indien beschikbaar).

### 15 Volume  $\Lambda$

Hiermee past u het volume aan.

### 16 Menu

Hiermee schakelt u het menu in of uit.

17 Option

Hiermee schakelt u het menu Snelle toegang in of uit.

### 18 Demo

Hiermee schakelt u het menu Demo in en wordt er een demonstratie van de functies van de TV weergegeven.

### 19 Subtitle m

Hiermee schakelt u de ondertitelingsmodus in of uit.

20 MHEG Cancel (alleen Verenigd Koninkrijk) Hiermee annuleert u uitsluitend digitale tekstservices of interactieve services.

Zie sectie 10 Index om een sectie over een bepaalde toets op de afstandsbediening in de handleiding te zoeken.

# **5.2 TV-menu's**

Met de schermmenu's installeert u de TV, past u het beeld en het geluid aan en hebt u toegang tot functies. In deze sectie vindt u een overzicht van de menu's en wordt beschreven hoe u kunt navigeren.

### **5.2.1 Het menu**

**1** Druk op Menu om het TV-menu weer te geven.

2 Druk op Menu om het TV-menu te verlaten.

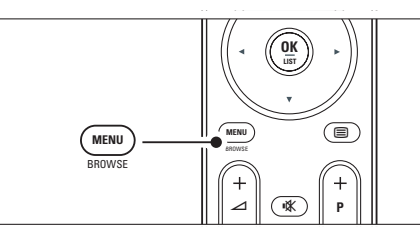

Het TV-menu bevat de volgende items:

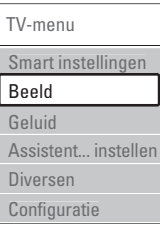

### • Smart instellingen

Selecteer dit item om de TV in te stellen op een van de vooraf gedefinieerde instellingen. Elke instelling is een combinatie van beeld en geluid.

### • Beeld

Selecteer dit menu-item om alle beeldinstellingen aan te passen.

• Geluid

Selecteer dit menu-item om alle geluidsinstellingen aan te passen.

### • Assistent bij het instellen

Gebruik de Assistent bij het instellen voor een eenvoudige begeleiding door de basisinstellingen voor het beeld en geluid.

### • Diversen

Selecteer dit menu-item voor overige instellingen.

### • Configuratie

Selecteer dit menu-item

- om de TV-software te installeren en bij te werken;
- om gebruik te maken van de Assistent bij het aansluiten als hulpmiddel bij het aansluiten van uw apparaten op de TV.

### **5.2.2 Gebruik van het menu**

Met behulp van dit voorbeeld leert u de menu's te gebruiken.

### 1 Druk op Menu.

Het TV-menu wordt op het scherm weergegeven.

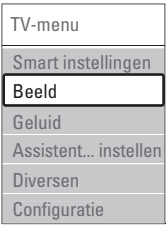

2 Druk op ▲ of ▼ om Beeld te selecteren. **3** Druk op ▶ om de beeldinstellingen in te voeren.

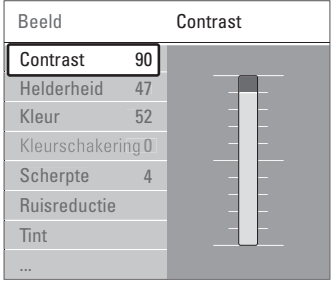

4 Druk op  $\blacktriangledown$  om Helderheid te selecteren.

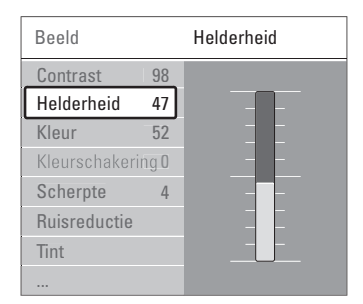

 $\overline{5}$  Druk op  $\blacktriangleright$  om de helderheidinstelling in te voeren.

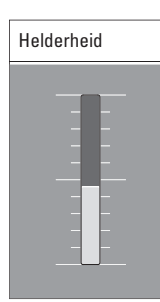

menu te sluiten.

**6** Druk op ▲ of ▼ om de instelling aan te passen. 7 Druk op < om terug te gaan naar de beeldinstellingen of druk op Menu om het TV-

### r**Opmerking**:

Er zijn meer opties beschikbaar als er digitale zenders zijn geïnstalleerd en worden uitgezonden.

### **5.2.3 Menu Snelle toegang**

Met het menu Snelle toegang hebt u direct toegang tot enkele veelgebruikte menu-items.

De relevante opties worden in het menu

weergegeven als er digitale zenders zijn

geïnstalleerd en worden uitgezonden.

- **1** Druk op Option op de afstandsbediening.
- **2** Druk op  $\blacktriangle$  of  $\blacktriangledown$  om een optie te selecteren.
- **B** Druk op OK om het menu van de geselecteerde optie weer te geven.
- **4** Druk op  $\blacktriangle$ ,  $\blacktriangledown$ ,  $\blacktriangleleft$ ,  $\blacktriangleright$  om de instellingen in het menu aan te passen.
- 5 Druk op Option om het menu af te sluiten.

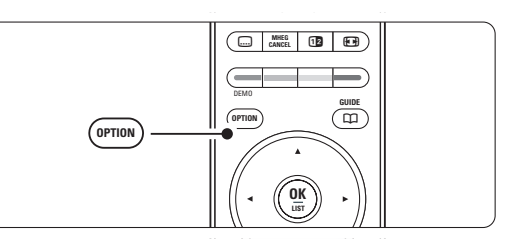

- Taal audio
	- Zie sectie 5.3.5 Geluidsinstellingen.
- Taal ondertitels Zie sectie 5.8.3 Een taal voor digitale ondertiteling selecteren.
- Ondertitel
	- Zie sectie 5.8 Ondertiteling.
- Beeldformaat Zie sectie 5.3.4 Breedbeeldformaat.
- Equalizer Zie sectie 5.3.5 Geluidsinstellingen.
- Klok

### **De klok weergeven**

- **1** Druk op OK om de klok continu weer te geven.
- 2 Druk op Option en op  $\blacktriangle$  of  $\blacktriangledown$  om Klok opnieuw te selecteren.
- 3 Druk op OK om de klok te verbergen.

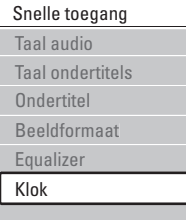

# **5.3 Beeld- en geluidsinstellingen**

Toen u de TV voor het eerst aanzette, hebt u de voorkeursinstellingen geselecteerd voor beeld en geluid. In de volgende secties wordt beschreven hoe u deze instellingen aanpast.

### **5.3.1 Smart instellingen**

Hiermee geeft u een van de vooraf ingestelde instellingen op. Elke instelling is een combinatie van beeld en geluid.

- **1** Druk op Menu en selecteer Smart instellingen.
- **2** Druk op ▶ om de lijst te openen.
- $\bullet$  Druk op  $\blacktriangle$  of  $\blacktriangledown$  om een instelling te selecteren. 4 Druk op OK.
- **B** Druk op Menu om het TV-menu te verlaten.

Smart instellingen: Persoonlijk, Intens, Standaard, Films, Energie besparend, Spel.

### **5.3.2 Assistent bij het instellen**

Gebruik de Assistent bij het instellen voor een eenvoudige begeleiding door de basisinstellingen voor het beeld en geluid.Volg de instructies op het scherm.

- **1** Druk op Menu.
- 2 Selecteer Assistent bij het instellen en druk op ▶ om het menu te openen.
- **3** Druk op de groene toets om de Assistent bij het instellen te starten.
- $\uparrow$  Druk op  $\uparrow$  of  $\uparrow$  om de linker- of rechterkant te selecteren.
- **5** Druk op de groene toets om naar de volgende instelling te gaan. U doorloopt meerdere instellingen.
- ◊Wanneer u klaar bent, druk op de groene toets om alle instellingen op te slaan.

### **5.3.3 Beeldinstellingen**

In deze sectie leest u hoe u alle beeldinstellingen afzonderlijk kunt aanpassen.

- 1 Druk op Menu.
- 2 Selecteer Beeld en druk op ▶ om de lijst te openen.
- $\bullet$  Druk op  $\blacktriangle$  of  $\blacktriangledown$  om een instelling te selecteren.

### • Contrast

Hiermee wordt het niveau van heldere delen van het beeld aangepast, maar blijven de donkere delen onveranderd.

• Helderheid

Hiermee wordt het lichtniveau van het gehele beeld aangepast.

• Kleur

Hiermee wordt het verzadigingsniveau aangepast.

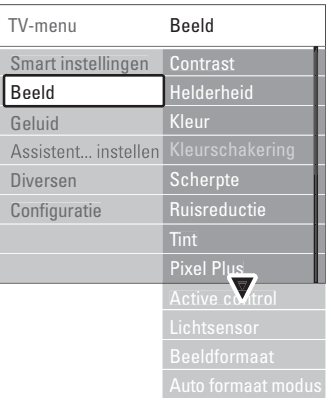

### • Kleurschakering

Als er in NTSC wordt uitgezonden, worden kleurvariaties door deze instelling gecompenseerd.

### • Scherpte

Hiermee wordt het scherpteniveau van kleine details aangepast.

### • Ruisreductie

Hiermee filtert en vermindert u de beeldruis. U kunt het niveau instellen op Minimum, Medium, Maximum of Uit.

### • Tint

Hiermee worden de kleuren ingesteld op Normaal, Warm (roodachtig) of Koel (blauwachtig). Selecteer Gewenst om zelf een tint in te stellen in het menu Gewenst.

### •Gewenst

Druk op de groene toets om elke balk te selecteren en de volgende waarden te wijzigen:

- R-WP rood whitepoint
- G-WP groen whitepoint
- B-WP blauw whitepoint
- R-BL rood zwartniveau
- G-BL groen zwartniveau

### • Pixel Plus

Hiermee regelt u de geavanceerde instellingen van de Pixel Plus Engine, wat resulteert in de beste scherpte, kleur en beweging en het beste contrast.

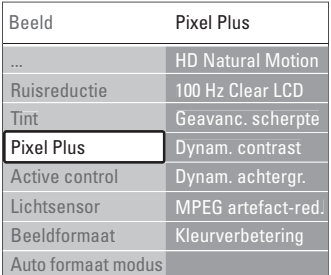

### - HD Natural Motion

Hiermee voorkomt u schokkerige bewegingen en worden vloeiende bewegingen gereproduceerd, vooral in films.

### - 100 Hz Clear LCD

Zorgt voor een hoogwaardige scherpte in de weergave van bewegingen, een beter zwartniveau, scherp contrast met een trillingsvrij, rustig beeld en een grotere kijkhoek.

- Geavanceerde scherpte

Zorgt voor hoogwaardige scherpte, vooral in lijnen en contouren in het beeld.

- Dynam. contrast

Hiermee stelt u het niveau in waarmee de TV automatisch de details verbetert in de donkere, halfdonkere en lichte delen van het beeld.

- Dynamische achtergrondverlichting Hiermee stelt u het niveau van stroomverbruik in. Het stroomverbruik kan worden verminderd door de intensiteit van de helderheid van het scherm te verlagen. Kies een optimaal stroomverbruik of beeld met een optimale helderheid.
- MPEG artefact-reductie

Hiermee zorgt u voor vloeiende overgangen van digitale beelden.

- Kleurverbetering

Hiermee worden kleuren intenser en wordt de resolutie van details in heldere kleuren verbeterd.

• Active control

Hiermee worden alle binnenkomende signalen gecorrigeerd om de best mogelijke beeldkwaliteit te realiseren.

Hiermee schakelt u Active control in of uit.

• Lichtsensor

Hiermee worden de beeldinstellingen aan de lichtomstandigheden in de kamer aangepast. Hiermee schakelt u de lichtsensor in of uit.

• Beeldformaat / Auto formaat modus Zie sectie 5.3.4 Breedbeeldformaat.

### **5.3.4 Breedbeeldformaat**

Vermijd zwarte balken boven en onder het beeld. Wijzig het beeldformaat in een formaat dat het scherm vult.

- **i** Druk op  $\blacksquare$  om het menu Beeldformaat te openen.
- **2** Druk op ▲ of ▼ om een beschikbaar beeldformaat te selecteren.
- **B** Druk op OK.
- 4 Druk op ▲ om het beeld naar boven te verschuiven zodat de gedeeltelijk bedekte ondertiteling beter zichtbaar wordt.

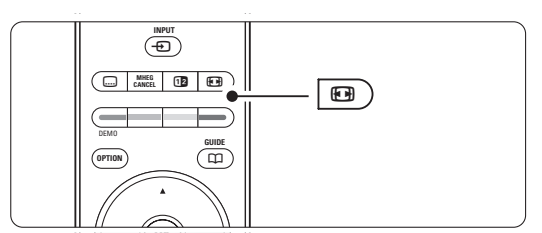

# à **Tip**

Voor minimale vervorming wordt de instelling Automatisch formaat aangeraden.

- Automatisch formaat (niet voor PC) Hiermee wordt het beeld automatisch vergroot zodat het het scherm vult. De ondertiteling blijft zichtbaar. U kunt Automatisch formaat in twee verschillende modi instellen.
- $\blacksquare$  Selecteer Beeld  $>$  Modus Automatisch formaat in het TV menu.

<sup>2</sup> Selecteer Auto-fill om het scherm zo volledig mogelijk te vullen. Selecteer Auto-zoom om het

originele beeldformaat te behouden, maar houd er rekening mee dat hierbij zwarte balken kunnen worden weergegeven.

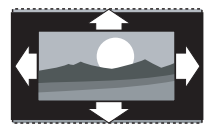

• Super zoom (niet voor HD) Hiermee worden de zwarte balken aan de zijkanten van uitzendingen met het formaat 4:3 verwijderd. De vervorming is minimaal.

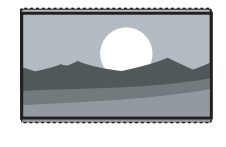

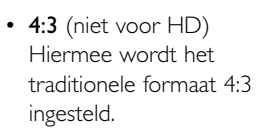

- Filmformaat 14:9 (niet voor HD) Hiermee wordt het formaat gewijzigd in 14:9.
- Filmformaat 16:9 (niet voor HD) Hiermee wordt het formaat gewijzigd in 16:9.
- Breedbeeld Hiermee wordt het formaat uitgerekt tot 16:9.
- Niet op schaal (alleen voor HD en PC) Maximale scherpte. Bij de randen kan vervorming zichtbaar zijn. Bij afbeeldingen van uw PC kunnen zwarte

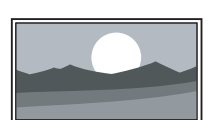

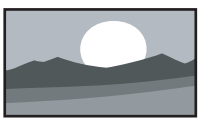

## $Q$  Opmerking

balken zichtbaar zijn.

Vergeet niet de aansluiting een naam te geven in het

menu Aansluitingen. Zie sectie 7.5.1 Apparaten een naam geven.

### **5.4.5 Geluidsinstellingen**

In deze sectie leest u hoe u alle geluidsinstellingen kunt aanpassen.

- **1** Druk op Menu en selecteer Geluid.
- **a** Druk op ► om de lijst te openen.
- $\bullet$  Druk op  $\blacktriangle$  of  $\blacktriangledown$  om een instelling te selecteren.

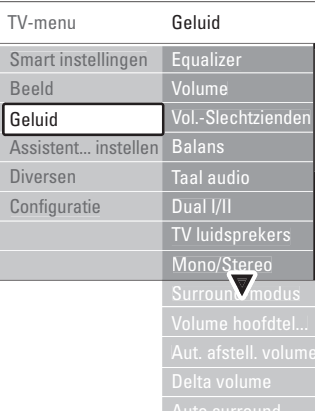

### • Equalizer

Hiermee worden de lage en hoge tonen gewijzigd. Selecteer elke balk om de instelling te wijzigen.

### • Volume

Hiermee wijzigt u het volume.Wanneer u het volume aanpast met **4** wordt er een volumebalk weergegeven. Als u niet wilt dat deze balk wordt weergegeven, gaat u naar Menu > Configuratie > Installatie > Voorkeuren. Druk op  $\blacktriangleright$  om de lijst te openen en selecteer Volumebalk uit.

• Volume – Slechtzienden (alleen Verenigd Koninkrijk)

Hiermee wijzigt u het volume van de geselecteerde audiotaal voor slechtzienden in het menu Configuratie, Installatie. Zie sectie 6.1 Automatische

- installatie.
- Balans

Hiermee past u de balans van de linker- en rechterluidsprekers aan uw luisterpositie aan.

• Taal audio

Als er digitale zenders zijn geïnstalleerd en worden uitgezonden, is er mogelijk een lijst met audiotalen beschikbaar voor het huidige programma. Zie sectie 6 Zenderinstallatie als u de audiotaal

permanent wilt wijzigen.

• Dual I/II

Als de uitzending hiervoor geschikt is, kunt u kiezen tussen twee talen.

### • Mono/Stereo

Als het programma in stereo wordt uitgezonden, kunt u voor elke zender Mono of Stereo selecteren.

### • TV luidsprekers

Als u een audiosysteem op uw TV hebt aangesloten, kunt u de TV-luidsprekers uitschakelen. Deze optie is alleen beschikbaar als EasyLink is ingesteld op Aan. Zie Menu > Configuratie > Installatie > Voorkeuren > EasyLink. Selecteer Automatisch (EasyLink) om het geluid van uw TV automatisch af te spelen via uw audiosysteem.

• Surround modus

Hiermee selecteert u een ruimtelijker geluid voor uitzendingen of aangesloten apparaten.

• Volume hoofdtelefoon

Hiermee wijzigt u het volume van de hoofdtelefoon. U kunt het geluid van de luidsprekers van de TV dempen met  $\mathbf{K}$  op de afstandsbediening.

### • Autom. afstelling volume

Hiermee worden volumeverschillen zoals bijvoorbeeld bij het begin van een reclameblok of tussen zenders beperkt. Selecteer Aan of Uit.

### • Delta volume

Hiermee worden volumeverschillen tussen zenders of aangesloten apparaten beperkt.

- <sup>1</sup> Schakel over naar de zender of het apparaat waarvan u het volumeverschil wilt beperken.
- <sup>2</sup> Selecteer Delta volume in het menu Geluid en wijzig het volumeniveau.
- Auto surround

Hiermee schakelt u de TV automatisch naar de best beschikbare Surround Sound-modus. Selecteer Aan of Uit.

# **5.4 Teletekst**

Deze TV heeft een geheugen van 1200 teletekstpagina's, dat de uitgezonden pagina's en subpagina's opslaat om de wachttijd te beperken.

Zie sectie 4.6 Een teletekstpagina selecteren als u een teletekstpagina wilt selecteren.

### **5.4.1 Een teleteksttaal selecteren**

Sommige uitzenders van digitale TV bieden de mogelijkheid om een voorkeurstaal voor teletekst in te stellen. Zie sectie 6.1 Automatische installatie.

### **5.4.2 Paginanummer voor subpagina's selecteren**

Een teletekstpagina kan meerdere subpagina's bevatten.

De pagina's worden weergegeven op een balk naast het nummer van de hoofdpagina.

- $\Box$  Druk op  $\Box$ .
- <sup>2</sup> Selecteer een teletekstpagina.
- **3** Druk op ◀ of ▶ om een subpagina te selecteren.

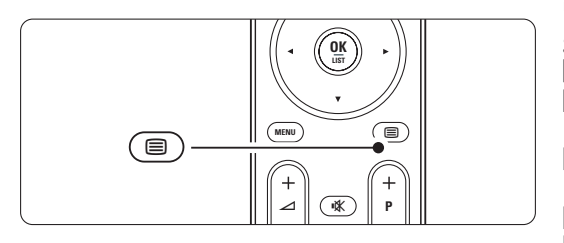

### **5.4.3 T.O.P.- teletekstuitzendingen selecteren**

T.O.P.- teletekst (Table of Pages) wordt niet door alle TV-zenders uitgezonden. U kunt eenvoudig van het ene naar het andere onderwerp gaan zonder paginanummers in te voeren.

 $\Box$  Druk op de toets  $\Box$ .

2 Druk op [i+].

Het T.O.P.- overzicht wordt weergegeven.

- **3** Gebruik < of ►, ▲ of ▼ om een onderwerp te selecteren.
- 4 Druk op OK om de pagina weer te geven.

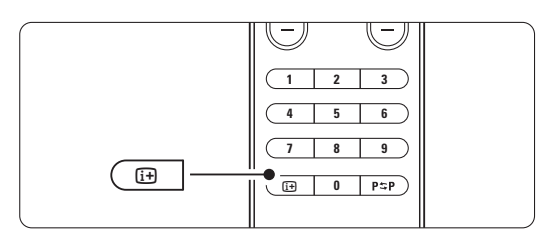

### **5.4.4 Dual screen-teletekst** (niet beschikbaar

voor zenders met digitale teletekstservices) U kunt de TV-zender en teletekst naast elkaar weergeven.

<sup>1</sup> Druk op <sup>12</sup> voor Dual screen-teletekst.

**2** Druk opnieuw op ■ om teletekst op de normale wijze weer te geven.

 $\Box$  Druk op  $\Box$  om teletekst uit te schakelen.

### **5.4.5 Teletekstpagina's zoeken**

U kunt snel naar een onderwerp gaan dat is gekoppeld aan een reeks paginanummers of zoeken op bepaalde woorden in teletekstpagina's.

- $\Box$  Druk op de toets  $\Xi$ .
- **D** Druk op **OK** om het eerste woord of nummer te markeren.
- **3** Druk op <, ►, ▲, ▼ om naar het volgende woord of nummer op de pagina te gaan.
- 4 Druk op OK om een pagina te zoeken die het gemarkeerde woord of nummer bevat.
- $\overline{5}$  Druk op  $\triangle$  tot er geen woorden of nummers meer zijn gemarkeerd om het zoeken te beëindigen.

### **5.4.6 Teletekstpagina's vergroten**

U kunt de teletekstpagina vergroten, zodat u deze gemakkelijker kunt lezen.

- **1** Druk op **■** en selecteer een teletekstpagina.
- 2 Druk op  $\Box$  op de afstandsbediening om het bovenste deel van de pagina te vergroten.
- **3** Druk opnieuw op  $\Box$  om het onderste deel van de pagina vergroot weer te geven.
- $\uparrow$  Druk op  $\uparrow$  of  $\uparrow$  om door de pagina te bladeren. **5** Druk opnieuw op **[O]** om de pagina weer in

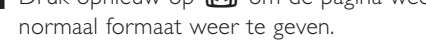

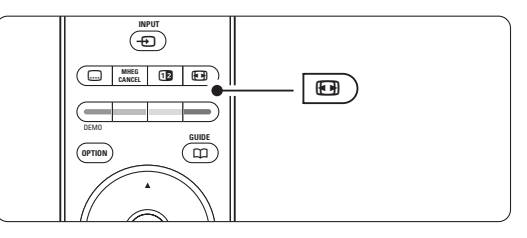

### **5.4.7 Teletekstmenu**

Met de opties in het teletekstmenu kunt u verborgen informatie weergeven, subpagina's automatisch laten doorlopen en de tekeninstelling wijzigen.

• Verborgen info

Hiermee kunt u verborgen informatie op een pagina verbergen of weergeven, zoals oplossingen van raadsels of puzzels.

• Subpagina's doorlopen

Als er op de geselecteerde pagina subpagina's beschikbaar zijn, kunt u deze automatisch beurtelings weergeven.

### • Taal

Sommige talen maken gebruik van een andere tekenset. Schakel over naar de andere groep om de tekst juist weer te geven.

- $\Box$  Druk op de toets  $\Xi$ .
- **2** Druk op Menu.
- $\bullet$  Druk op  $\blacktriangle$  of  $\blacktriangledown$  om een optie te selecteren.
- **4** Druk op OK om een instelling te wijzigen.
- **B** Druk op Menu om het teletekstmenu te verlaten.
- $\bullet$  Druk op  $\blacksquare$  om teletekst uit te schakelen.

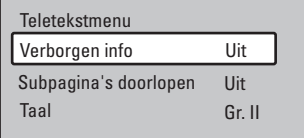

### **5.4.8 Digitale tekstservices** (alleen voor het Verenigd Koninkrijk)

Sommige uitzenders van digitale TV bieden speciale digitale tekstservices of interactieve services (bv BBC1) op hun digitale TV-zenders. Deze services werken hetzelfde als normale teletekst; u kunt selecteren en navigeren met de cijfer-, kleur- en navigatietoetsen.

- $\Box$  Druk op de toets  $\Box$ .
- **a** Druk op < of ►, ▲ of ▼ om items te selecteren of te markeren.
- **B** Druk op een van de gekleurde toetsen om een optie te selecteren.
- **4** Druk op OK om een instelling te bevestigen of activeren.
- **B** Druk op MHEG Cancel om digitale tekstservices of interactieve services te annuleren.

### **A** Waarschuwing

Digitale tekstservices zijn geblokkeerd als er ondertiteling wordt uitgezonden en Ondertitel in het menu Diversen is ingeschakeld. Zie sectie 5.8 Ondertiteling.

### **5.4.9 Teletekst 2.5**

Als dit type teletekst wordt uitgezonden door de TVzender, kunt u genieten van meer kleuren en afbeeldingen van een hogere kwaliteit. Teletekst 2.5 is standaard ingeschakeld.

- **1** Druk op Menu op de afstandsbediening en selecteer Configuratie > Installatie > Voorkeuren > Teletekst 2.5 en druk op ▶ om de lijst te openen.
- **2** Selecteer Aan of Uit.

### **5.5 Lijst met favoriete zenders maken**

Bekijk de lijst Alle zenders of maak zelf een lijst met uw favoriete TV- en radiozenders.

### **5.5.1 Een lijst met favorieten selecteren**

U kunt als volgt een van de lijsten met favorieten selecteren.

**i** Druk op OK. De eerste keer na de installatie wordt de lijst Alle zenders weergegeven. Daarna wordt de als laatste geselecteerde lijst met favorieten weergegeven (als er lijsten met favorieten zijn opgeslagen).

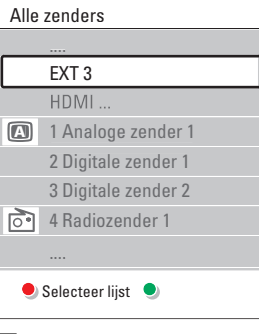

- **2** Druk op de rode toets om alle lijsten met favorieten weer te geven.
- **B** Druk op ▲ of ▼ om een lijst te selecteren. † Druk op OK.

De geselecteerde lijst met favorieten wordt weergegeven.

**B** Druk opnieuw op OK om het menu af te sluiten.

### **5.5.2 Een lijst met favorieten maken**

U kunt een lijst met favorieten maken of een bestaande lijst aanpassen.

1 Druk op OK.

De als laatste geselecteerde lijst wordt weergegeven.

- **2** Druk op de rode toets om alle lijsten met favorieten weer te geven.
- **B** Druk op ▲ of ▼ om een lijst te selecteren.
- 4 Druk op OK.
- **B** Druk op de groene toets om de bewerkingsmodus te openen. Als u de gemarkeerde lijst selecteert, wordt er een volledige lijst met zenders weergegeven.

**8** Druk op ▲ of ▼ om een zender te markeren.

**7** Druk op OK om de gemarkeerde zender te selecteren (of om de selectie ongedaan te maken). De zender wordt toegevoegd aan (of verwijderd uit) de geselecteerde lijst.

≈Druk opnieuw op de groene toets om de bewerkingsmodus te verlaten. De aangepaste lijst met zenders wordt opnieuw weergegeven.

### **5.5.3 Een zender in een lijst met favorieten selecteren**

**t** Druk op OK.

De als laatste geselecteerde lijst met zenders wordt weergegeven.

- <sup>2</sup> Gebruik ▲ om een zender te markeren.
- **B** Druk op OK. De TV wordt op deze zender afgestemd.

# à **Tip**

- Gebruik -P+ om door de TV-zenders in de geselecteerde lijst met favorieten te bladeren.
- Met de cijfertoetsen kunt u zenders selecteren die niet als favoriet zijn gemarkeerd.

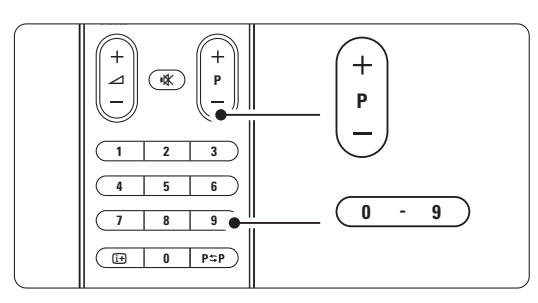

## **5.6 Elektronische programmagids - EPG -**

De elektronische programmagids is een gids met een overzicht van de geplande digitale TV-programma's, die op het scherm wordt weergegeven. U kunt programma's op tijdstip, titel of genre weergeven, door de programma's navigeren en deze selecteren. Er zijn twee typen EPG; een met het huidige en het volgende programma en een met een overzicht van de komende 7 of 8 dagen.

EPG is beschikbaar als er digitale zenders zijn geïnstalleerd en worden uitgezonden. De gids met het huidige en het volgende programma is altijd beschikbaar maar de gids met een overzicht van de komende 7 of 8 dagen alleen in bepaalde landen.

Met het EPG-menu kunt u...

- een lijst met op dit moment uitgezonden programma's weergeven
- zien welk programma er volgt
- programma's op genre sorteren
- een herinnering instellen voor het begin van een programma
- favoriete EPG-zenders instellen
- enz.

### **5.6.1 De elektronische programmagids inschakelen**

 $\blacksquare$  Druk op  $\square$ .

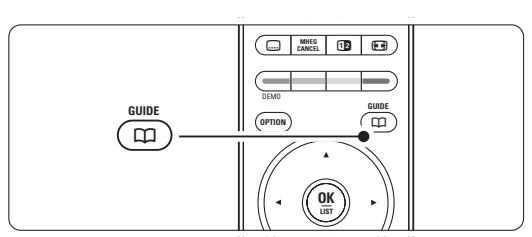

Het volgende type elektronische programmagids wordt weergegeven:

### **Gids met het huidige en het volgende programma**

Er wordt gedetailleerde informatie over het huidige programma weergegeven.

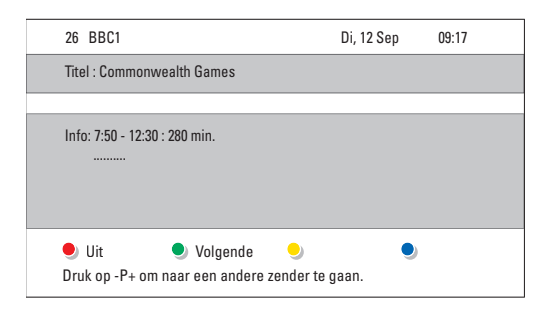

### Of

### **Gids met een overzicht van de komende 7 of 8 dagen**

Het kan enige tijd duren voordat de EPG-gegevens zijn ontvangen.

De lijst met TV-programma's wordt weergegeven.

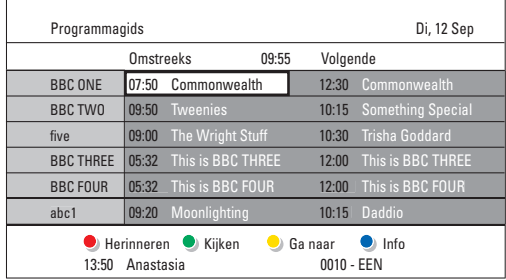

- **8** Gebruik de gekleurde toetsen om de beschikbare handelingen onder in het scherm te activeren.
- Volgende: hiermee geeft u informatie weer over het volgende programma.
- Herinneren: hiermee markeert u een programma voor een herinnering of maakt u de markering ongedaan.
- Kijken: hiermee kunt u een huidig programma bekijken of beluisteren.
- Ga naar: hiermee gaat u naar de volgende of de vorige dag.
- Info: hiermee geeft u informatie weer over een geselecteerd programma (indien beschikbaar).
- **B** Druk op  $\Box$  om de elektronische programmagids af te sluiten.

## **5.6.2 Meer info over de elektronische programmagids voor 7 of 8 dagen**

In het menu Programmagids kunt u zoeken op genre, vastgelegde herinneringen enz.

- **i** Druk op  $\Box$  op de afstandsbediening.
- 2 Druk op Menu.

Het menu Programmagids wordt weergegeven.

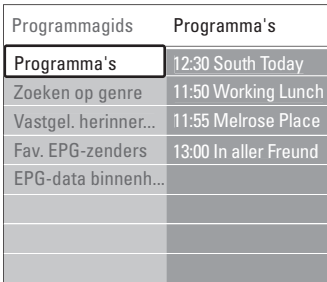

- $\bullet$  Druk op  $\blacktriangle$  of  $\blacktriangledown$  om een menuoptie te selecteren.
- $\uparrow$  Druk op  $\blacktriangleright$  om het menu te openen.
- $\Box$  Druk op  $\blacktriangle$  of  $\blacktriangledown$  om een optie te selecteren.
- **•** Druk op OK om een instelling te activeren of druk op de groene toets om het programma te bekijken.
- **7** Druk op  $\Box$  om de elektronische programmagids af te sluiten.

## $\oplus$  Opmerking

Alleen zenders die zijn gemarkeerd als favoriete EPGzenders worden weergegeven in het menu Programmagids.

# **5.7 Timers en vergrendelingen**

In deze sectie leest u hoe u de TV op een bepaald tijdstip kunt in- of uitschakelen of hoe u de TV kunt vergrendelen of ontgrendelen.

### **5.7.1 Automatisch overschakelen naar stand-by**

Als u de sleeptimer inschakelt, wordt de TV na een bepaalde tijd automatisch overgeschakeld naar de stand-bymodus.

- **1** Druk op Menu.
- **8** Selecteer Diversen > Sleeptimer en druk op ▶ om de sleeptimerbalk te openen.
- $\bullet$  Druk op  $\bullet$  of  $\bullet$  om de tijd tot 180 minuten in stappen van 5 minuten in te stellen. De sleeptimer is uitgeschakeld als u deze instelt op 0 minuten.

U kunt altijd de TV al eerder uitschakelen of de tijd opnieuw instellen.

### **5.7.2 De TV automatisch inschakelen**

Met Timer aan wordt de TV vanuit de standbymodus automatisch op de opgegeven tijd ingeschakeld op de ingestelde zender.

- **1** Druk op Menu.
- **2** Selecteer Diversen > Timer aan en druk op ▶ om het menu Timer aan te openen.
- **B** Gebruik < of ►, ▲ of ▼ om de menu-items een voor een te selecteren en in te voeren om een zender, een dag van de week of de optie dagelijks en een begintijd in te stellen.
- **4** Druk op OK om de instelling te bevestigen.
- **B** Druk op Menu om het menu te sluiten.

### à **Tip**

Selecteer Uit in het menu Timer aan om Timer aan uit te schakelen.

### **5.7.3 TV-zenders en -programma's vergrendelen**

U kunt TV-zenders en/of -programma's van aangesloten apparaten vergrendelen om te voorkomen dat kinderen deze kunnen zien.Voor het vergrendelen en ontgrendelen hebt u een 4 cijferige code nodig.

### De code instellen of wijzigen

1 Druk op Menu.

- **8** Selecteer Diversen > Code ingeven of Code wijzigen en druk op ▶ om de code in te voeren.
- **B** Voer de code in met de cijfertoetsen. Het menu Diversen wordt opnieuw weergegeven met het bericht dat uw code is gemaakt of gewijzigd.

### Weet u de code niet meer?

- **1** Selecteer Code wijzigen.
- 2 Druk op ►.
- **D** Voer de standaardcode 8-8-8-8 in.
- † Voer een nieuwe persoonlijke code in.
- **B** Bevestig de nieuwe ingevoerde code. De vorige code wordt gewist en de nieuwe code wordt opgeslagen.

### **5.7.4 Kinderslot activeren of deactiveren**

Als uw code is ingesteld en er digitale zenders zijn geïnstalleerd en worden uitgezonden, kunt u alle zenders en apparaten of een bepaalde zender of een bepaald apparaat vergrendelen, een tijd instellen waarna alle zenders en apparaten worden vergrendeld of de leeftijd van uw kind instellen voor de leeftijdsgrens.

- **1** Druk op Menu.
- **2** Selecteer Diversen > Kinderslot en druk op ▶.
- **B** Voer de code in met de cijfertoetsen.
- <sup>4</sup> Selecteer een van de opties.
- **B** Druk op ►.

Alle zenders en aangesloten apparaten vergrendelen of ontgrendelen

**1** Selecteer Vergrendelen of Ontgrendelen.

### Een bepaald programma of alle zenders vanaf een bepaald tijdstip vergrendelen

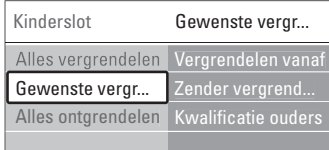

### **1** Selecteer Gewenste vergrendeling.

- **a** Druk op ► om het menu Gewenste vergrendeling te openen.
- **B** Druk opnieuw op ▶ om het menu Vergrendelen vanaf te openen.
- <sup>4</sup> Selecteer Aan om de timervergrendeling in te schakelen.
- $\overline{\mathbf{S}}$  Druk op  $\blacktriangleleft$ .
- **6** Selecteer Tijd.

**7** Druk op  $\blacktriangleright$ .

**8** Voer de tijd in met ▲ of ▼ en ▶. **D**ruk op OK.

### Een of meer zenders en aangesloten apparaten vergrendelen

### **1** Selecteer Gewenste vergrendeling.

- **a** Druk op ► om het menu te openen.
- **B** Druk op ▲ of ▼ om Zender vergrendelen te selecteren.
- $\blacksquare$  Druk op  $\blacktriangleright$ .
- $\Box$  Druk op  $\blacktriangle$  of  $\blacktriangledown$  om de zender(s) die u wilt vergrendelen of ontgrendelen te selecteren.
- <sup>6</sup> Druk elke keer op OK om de zender te vergrendelen of ontgrendelen.

### Een leeftijdsgrens voor een digitaal programma instellen

Sommige digitale uitzenders hebben een leeftijdsgrens aan hun programma's toegekend (afhankelijk van uw land). Als de grens hoger ligt dan de leeftijd van uw kind, wordt het programma vergrendeld.

<sup>1</sup> Selecteer Gewenste vergrendeling.

- **a** Druk op ► om het menu te openen.
- **₹** Druk op ▲ of ▼ om Kwalificatie door ouders te selecteren.
- $\blacksquare$  Druk op  $\blacktriangleright$ .
- **B** Druk op ▲ of ▼ om een leeftijdsgrens te selecteren.
- <sup>6</sup> Druk op Menu om het menu Kinderslot te sluiten.

# **5.8 Ondertiteling**

Voor elke TV-zender kan er ondertiteling worden ingesteld, via teletekst of DVB-T-uitzendingen (digitaal).

Als er digitale zenders zijn geïnstalleerd en worden uitgezonden, kunt u de gewenste taal voor de ondertiteling selecteren.

### **5.8.1 Ondertiteling van analoge TV-zenders**

- **1** Selecteer een analoge TV-zender.
- **2** Druk op om teletekst in te schakelen.
- **B** Voer het 3-cijferige paginanummer van de teletekstpagina in.
- $\Box$  Druk op  $\blacksquare$  om teletekst uit te schakelen.

### $Q$  Opmerking

De teletekstondertitelingspagina van analoge zenders moet voor elke TV-zender afzonderlijk worden opgeslagen.

### **5.8.2 Ondertiteling activeren of deactiveren**

**t** Druk op Menu.

**2** Selecteer Diversen > Ondertitel en druk op ▶ om de lijst te openen.

- **B** Druk op ▲ of ▼ om Aan te selecteren en de ondertiteling standaard weer te geven of selecteer Aan met mute om de ondertiteling alleen weer te geven als het geluid is gedempt met de toets  $\mathbf{K}$  op de afstandsbediening.
- $\bullet$  Druk op  $\bullet$  om terug te gaan naar het menu Diversen.

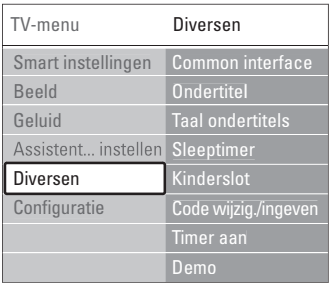

### **5.8.3 Een taal voor digitale ondertiteling selecteren**

Als de digitale zenders ondertiteling uitzenden, kunt u de gewenste taal voor de ondertiteling selecteren in een lijst met uitgezonden talen. De talen voor de ondertiteling die in het menu Installatie zijn ingesteld, worden tijdelijk overschreven.

**t** Druk op Menu.

- **2** Selecteer Diversen > Taal ondertitels en druk op ▶ om de lijst met beschikbare talen te openen.
- $\bullet$  Druk op  $\blacktriangle$  of  $\blacktriangledown$  om een taal voor de ondertiteling te selecteren.
- † Druk op OK.

## **5.9 Foto's weergeven en muziek afspelen**

Bekijk afbeeldingen of luister naar muziek van een USB-apparaat (niet meegeleverd met uw TV), een camcorder (uitsluitend voor foto's) of uw PCnetwerk. U kunt uw foto's als diapresentatie weergeven of luisteren naar uw eigen afspeellijst.

# $\oplus$  Opmerking

Philips is niet aansprakelijk als uw USB-stick niet compatibel is.Tevens aanvaardt Philips geen aansprakelijkheid voor beschadiging of verlies van opgeslagen gegevens. Zie sectie 8 Technisch gegevens voor ondersteunde weergaveformaten.

### **5.9.1 Het USB-apparaat aansluiten**

**1** ∪ kunt aan de zijkant van de TV een apparaat aansluiten terwijl de TV is ingeschakeld . Er verschijnt een bericht dat er een USBapparaat is gevonden.

### $Q$  Opmerking

In het geval dat het USB-apparaat niet automatisch wordt herkend en geopend, drukt u op  $\bigoplus$  > USBapparaat en drukt u op OK. Selecteer Side en druk op OK om de inhoud van uw camcorder weer te geven.

### **5.9.2 Het USB-apparaat verwijderen**

- 1 Druk op  $\bigoplus$ .
- **2** Verwijder het USB-apparaat.
- 3 Selecteer TV of een ander aangesloten apparaat om een programma te bekijken.

### **5.9.3 Afbeeldingen bekijken, een diapresentatie afspelen en muziek beluisteren**

Zoek uw afbeeldingen op in het album met afbeeldingen op uw USB-apparaat.

<sup>1</sup> Selecteer de map Beeld voor de afbeeldingsbestanden die u hebt opgeslagen op uw USBapparaat.

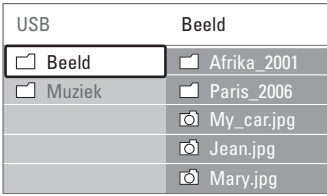

<sup>2</sup> Druk op ▶ om de map Beeld te openen.

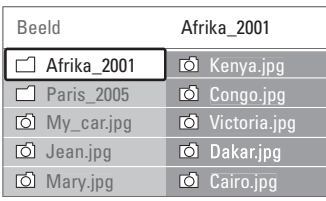

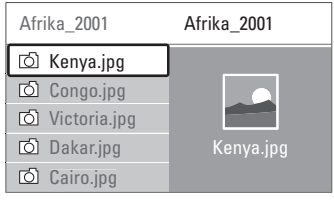

- $\bullet$  Druk op  $\blacktriangle$  of  $\blacktriangledown$  om een afbeelding of een fotoalbum te selecteren.
- 4 Druk op OK om de afbeelding te bekijken of om een diapresentatie van de afbeeldingen in het album af te spelen.

5 Druk op OK om de diapresentatie te onderbreken. Druk opnieuw op deze toets om de diapresentatie opnieuw af te spelen.

◊Druk op een van de gekleurde toetsen op de afstandsbediening om de bijbehorende functie uit te voeren die onder in het scherm wordt weergegeven.

Druk op een willekeurige kleurtoets om de functiebalk onder in het scherm opnieuw weer te geven als deze van het scherm is verdwenen.

**7** Druk op < en selecteer een andere afbeelding of een ander album.

### **Diapresentatie-instellingen**

• Details/Meer details

Hiermee geeft u de naam, datum en grootte van de foto, en de volgende foto in de diapresentatie weer.

• Overgangen

Hiermee geeft u de lijst met beschikbare overgangen van de foto's weer. Druk op  $\blacktriangle$  of  $\blacktriangledown$ om een overgang te selecteren en druk op OK om de optie te activeren.

• Overvloeitijd

Hiermee stelt u in na hoeveel tijd de volgende foto wordt weergegeven. U kunt kiezen uit Kort, Medium en Lang.

• Roteren

Hiermee kunt u een foto draaien.

• Start/Tonen/Pauze

Hiermee kunt u de diapresentatie stoppen, pauzeren of hervatten.

### **Thumbnails**

Hiermee kunt u de afbeeldingen uit een geselecteerd album bekijken in een overzicht. **1** Selecteer een fotoalbum.

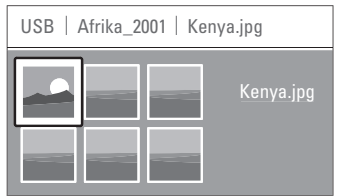

- **2** Druk op ▶ om de lijst met foto's te openen.
- **3** Druk op de blauwe toets.
- **4** Druk op ▲ of ▼, ◀ of ▶ om een foto te markeren.

5 Druk op OK om de afbeelding te bekijken.

NEDERLANDS NEDERLANDS

- **6** Druk op ◀ om terug te gaan naar het overzicht met miniaturen.
- **7** Druk opnieuw op de blauwe toets om terug te gaan naar de lijst met afbeeldingen.

### **Naar muziek luisteren**

Zoek uw afbeeldingen op in het album met muziek op uw USB-apparaat.

- 1 Selecteer de map Muziek voor de muziekbestanden die u hebt opgeslagen op uw USBapparaat.
- **<u>D</u>** Druk op ► om de map Muziek te openen.
- $\bullet$  Druk op  $\blacktriangle$  of  $\blacktriangledown$  om een nummer of een muziekalbum te selecteren.
- 4 Druk op OK om het geselecteerde nummer af te spelen of om een nummer af te spelen gevolgd door het volgende nummer in hetzelfde album.
- **5** Druk op een van de gekleurde toetsen op de afstandsbediening om de bijbehorende functie uit te voeren die onder in het scherm wordt weergegeven.

Druk op een willekeurige kleurtoets om de functiebalk onder in het scherm opnieuw weer te geven als deze van het scherm is verdwenen.

### **Muziekinstellingen**

- Details
	- Hiermee geeft u de bestandsnaam weer.
- Eén/alle herhalen

Hiermee herhaalt u alle nummers in het album tot u een nummer stopt of herhaalt u het geselecteerde nummer tot u het nummer stopt.

• Shuffle

Hiermee speelt u de nummers in willekeurige volgorde af.

### **Een diapresentatie weergeven met achtergrondmuziek**

U kunt een diapresentatie van uw opgeslagen foto's weergeven met uw opgeslagen achtergrondmuziek.

**1** Selecteer eerst een album met nummers en druk op OK.

**2** Markeer de map Beeld, selecteer een album met foto's en druk op OK.

# **5.10 Digitale radiozenders beluisteren**

Als er digitale uitzendingen beschikbaar zijn, worden er tijdens de installatie digitale radiozenders geïnstalleerd.

Naar een digitale radiozender luisteren:

- **1** Druk op OK op de afstandsbediening. Het menu Alle zenders wordt weergegeven.
- <sup>2</sup> Gebruik de cijfertoetsen om een radiozender te selecteren met een zendernummer hoger dan 400. Raadpleeg voor het opnieuw ordenen van zenders sectie 6.3.3 De zenders opnieuw ordenen.

**3** Druk op OK.

## **5.11 Software-update**

Philips werkt continu aan de verbetering van zijn producten. Het kan raadzaam zijn om de software van de TV bij te werken.Voor het bijwerken van de software van de TV hebt u een USBgeheugenapparaat (niet meegeleverd) nodig.

Op het USB-geheugenapparaat moet minstens 48 MB geheugenruimte vrij zijn. Zorg ervoor dat de schrijfbeveiliging uit staat. Enkele USB-apparaten zijn niet compatibel met de TV. Zie sectie 8 Technische gegevens voor ondersteunde USB-formaten.

### **5.11.1 Update assistent**

De Update-assistent helpt u de software van de TV bij te werken.

### **Stap 1:TV-identificatie**

Het USB-geheugenapparaat moet door de TV worden geïdentificeerd.

- **1** Druk op Menu > Configuratie.
- **2** Druk op  $\blacktriangleright$ .
- **B** Druk op ▲ of ▼ om Software-update te selecteren.
- $\blacksquare$  Druk op  $\blacktriangleright$ .

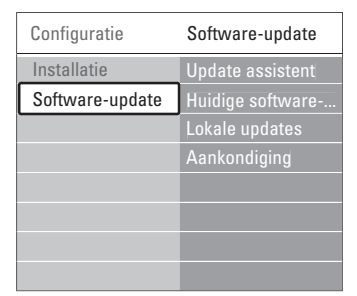

- **■** Druk op ▲ of ▼ om Update assistent te selecteren.
- **6** Druk op ▶.
- **7** Druk op OK om de instelling te activeren.
- ≈Sluit een USB-geheugenapparaat aan op de USB-aansluiting aan de zijkant van de TV. Het TV-menu wordt weergegeven.
- **D** Druk op de groene toets om verder te gaan. Er wordt een bericht weergegeven dat de TV het identificatiebestand naar het USBgeheugenapparaat heeft geschreven.
- **ID** Druk opnieuw op de groene toets om de identificatie te voltooien.
- πKoppel het USB-geheugenapparaat los van de TV.

### **Stap 2: Software downloaden van de PC naar het USB-apparaat**

- **1** Sluit het USB-geheugenapparaat aan op een pc die verbinding heeft met internet.
- **2** Zoek en open het bestand update.htm op het USB-apparaat.
- **B** Lees de instructies op het scherm en klik op de knop Send ID.

Als er nieuwe software beschikbaar is, wordt de update naar het USB-geheugenapparaat gedownload.

† Koppel het USB-geheugenapparaat los van de pc.

### **Stap 3: De software-update overbrengen naar de TV**

De gedownloade software op het USB-geheugen apparaat moet nu naar de TV worden geüpload.

### **A** Waarschuwing

- Koppel het USB-geheugenapparaat niet los van de TV tijdens de software-update.
- Koppel het USB-geheugenapparaat ook niet los van de TV als er tijdens de update een stroomstoring optreedt. De TV hervat de update zodra de stroomstoring voorbij is.
- **i** Schakel de TV in.
- <sup>2</sup> Sluit het USB-geheugenapparaat aan op de USB-aansluiting aan de zijkant van de TV.

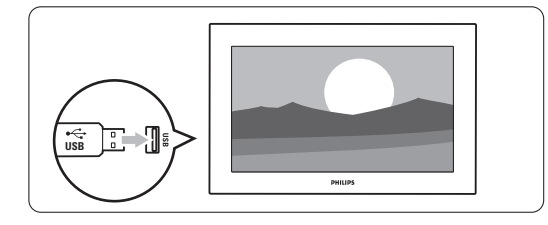

**B** De TV wordt uitgeschakeld. Het beeld blijft gedurende ongeveer 10 seconden zwart. Wacht en druk niet op de knop  $\binom{1}{2}$  op de TV.

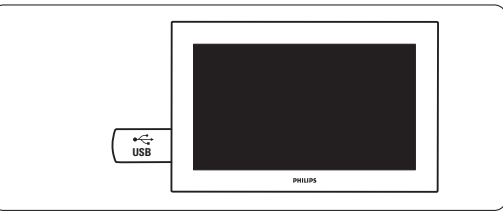

<sup>4</sup> Het updateproces wordt automatisch gestart. Even geduld alstublieft.

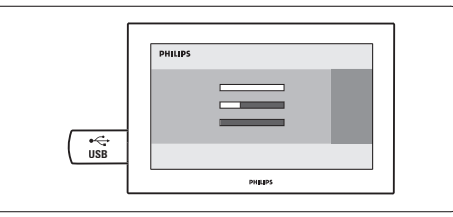

De update is voltooid als het bericht 'Operation successful' (Bewerking voltooid') op het scherm wordt weergegeven.

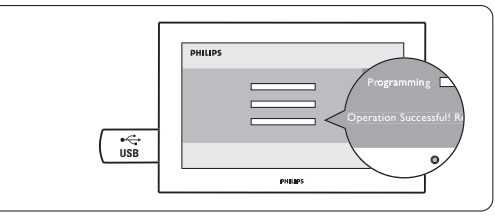

**B** Koppel het USB-geheugenapparaat los van de TV.

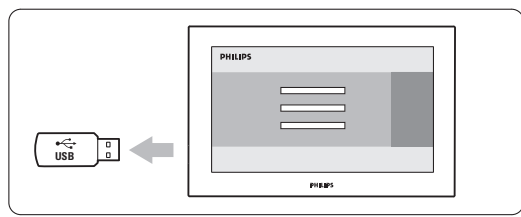

 $\bullet$  Druk op  $\bullet$  op de afstandsbediening. Druk niet vaker dan één keer en druk ook niet op de aan-uitknop  $(\cdot)$  op de TV.

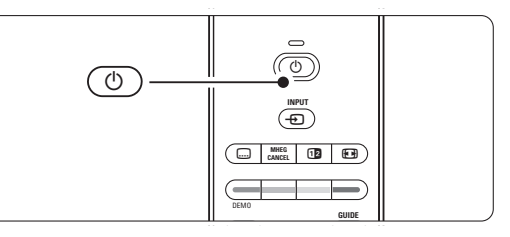

**De TV wordt uitgeschakeld. Het beeld blijft** gedurende ongeveer 10 seconden zwart. Even geduld alstublieft.

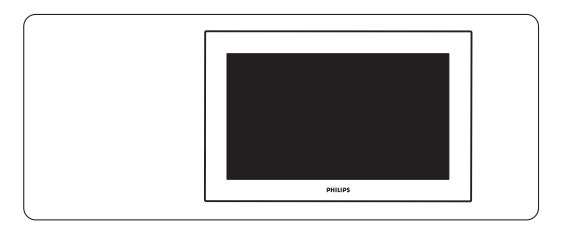

≈De TV wordt weer ingeschakeld. De update is voltooid.

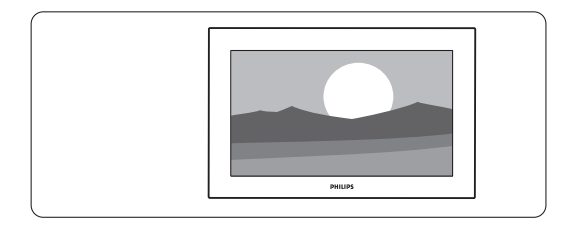

### **5.11.2 Software-update via digitale uitzending (DVB-T)**

Mogelijk ontvangt uw TV automatisch nieuwe software via het digitale uitzendsysteem. Als er een updatebericht op het scherm wordt weergegeven, is het raadzaam om de software onmiddellijk bij te werken. Selecteer Nu. Selecteer Later als u er later aan wilt worden herinnerd.

Selecteer Annuleer om de update te annuleren (niet aanbevolen). Als u de update hebt geannuleerd, kunt u de update zelf uitvoeren via TVmenu > Configuratie > Software-update > Lokale updates.

# **6 Zenderinstallatie**

De eerste keer dat u uw TV inschakelde, hebt u de taal geselecteerd voor de TV-menu's en zijn alle beschikbare zenders geïnstalleerd.

In dit hoofdstuk worden de instructies beschreven voor het opnieuw installeren van zenders en andere bruikbare functies voor het installeren van zenders.

### **Opmerking:**

Als u de installatie opnieuw uitvoert, wordt de lijst Alle zenders gewijzigd en worden nieuwe, toegevoegde zenders niet meer toegevoegd aan favorietenlijsten.

# **6.1 Automatische installatie**

In deze sectie leest u hoe u alle beschikbare zenders kunt zoeken en automatisch kunt opslaan.

### **Stap 1: Menutaal**

U kunt de taal van de TV-menu's instellen. Ga naar een volgende stap als de taalinstellingen correct zijn.

- 1 Druk op Menu.
- 2 Selecteer Configuratie > Installatie > Talen en druk op ► om Menutaal te openen.
- $\bullet$  Druk op  $\blacktriangle$  of  $\blacktriangledown$  om uw taal te selecteren.
- 4 Druk op OK om de instelling te bevestigen.
- 5 Druk op ◀ om terug te gaan naar het menu Installatie.

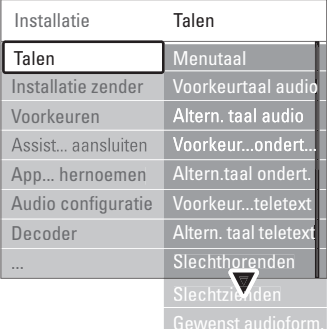

In het menu Talen zijn de volgende taalinstellingen beschikbaar als er digitale zenders zijn geïnstalleerd en deze beschikbaar zijn.

• Voorkeurtaal audio

Selecteer een van de beschikbare audiotalen als de eerste taal waaraan u de voorkeur geeft en selecteer een alternatieve voorkeurtaal.

### • Voorkeurtaal ondertitels

Selecteer een van de beschikbare talen voor de ondertiteling als de eerste taal waaraan u de

voorkeur geeft en selecteer een alternatieve voorkeurtaal. Zie sectie 5.8 Ondertiteling.

• Voorkeurtaal teletekst Selecteer een van de beschikbare talen voor teletekst als de eerste taal waaraan u de voorkeur geeft en selecteer een alternatieve voorkeurtaal.

**Slechthorenden** Selecteer Aan om de ondertitelingsversie voor slechthorenden in de gewenste audio- en ondertitelingstaal weer te geven (indien beschikbaar).

• Slechtzienden (alleen Verenigd Koninkrijk) Selecteer deze optie om het extra audiocommentaar (indien beschikbaar) in de door u geselecteerde audiotaal weer te geven via de luidsprekers van uw TV, via de hoofdtelefoon of via beide.

### **e** Opmerking:

Als zowel de optie Slechtzienden als de optie Slechthorenden is ingeschakeld, heeft de taal voor slechtzienden voorrang wat betreft de audio en heeft de taal voor slechthorenden voorrang wat betreft de ondertiteling.

### • Gewenst audioformaat

Selecteer uit de beschikbare audioformaten het gewenste formaat om de beste geluidsweergave te bereiken. Selecteer Geavanceerd voor de beste geluidsweergave als er een home theatresysteem op uw TV is aangesloten. Selecteer Standaard in alle overige gevallen.

### **Stap 2: Het land selecteren**

Selecteer het land waar u verblijft. De TV wordt geïnstalleerd en de TV-zenders worden op basis van uw land ingedeeld. Ga verder naar een volgende stap als het geselecteerde land juist is.

**1** Druk op ▼ om Installatie zenders te selecteren.

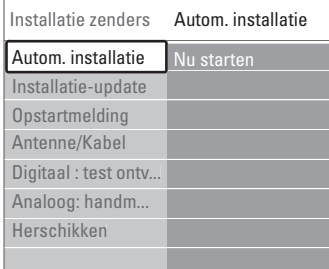

- 2 Druk op ▶ om het menu Installatie zenders te openen. Automatische installatie is gemarkeerd.
- **3** Druk op ▶ om het menu te openen.
- 4 Druk op OK.

De lijst met landen wordt weergegeven..

**5** Druk op  $\blacktriangle$  of  $\blacktriangledown$  om uw land te selecteren.

<sup>6</sup> Druk op de groene toets.

### **Stap 3: TV- en radiozenders installeren**

De TV zoekt alle beschikbare digitale en analoge TV-zenders en alle beschikbare digitale radiozenders en slaat deze op.

- <sup>1</sup> Druk op de groene toets om de installatie te starten. De installatie kan enkele minuten in beslag nemen.
- <sup>2</sup> Als het zoeken naar zenders is voltooid, drukt u op de rode toets om terug te gaan naar het menu Installatie.
- **B** Druk op Menu om het menu te verlaten.

### à **Tip**

Als er digitale TV-zenders worden gevonden, worden er in de lijst met geïnstalleerde zenders mogelijk enkele lege zendernummers weergegeven. Zie sectie 6.3 Zenders herschikken als u opgeslagen zenders wilt hernoemen, verwijderen of de volgorde wilt wijzigen.

### **Stap 4: Klok, tijdzone en zomertijd selecteren**

Deze optie is alleen beschikbaar wanneer het geselecteerde land digitale uitzendingen ondersteunt. Ga naar een volgende stap als deze stap niet van toepassing is.

- ‡ Druk op œ om Klok te selecteren.
- **2** Druk op ► om het menu te openen.
- **B** Druk op ▲ of ▼ om Auto klok modus te selecteren.
- $\uparrow$  Druk op  $\uparrow$  om het menu te openen.

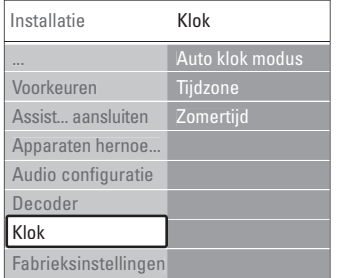

### Auto klok modus

Selecteer Automatisch als u uw TV zo wilt instellen dat deze altijd de juiste tijd aangeeft. De tijdzone en zomertijdcorrectie worden automatisch ingesteld. Selecteer Handmatig wanneer de Universal Time Coordinated (UTC) niet beschikbaar is in uw land/regio.

### Tijdzone/Zomertijd

Wanneer u in Auto klok modus Handmatig hebt geselecteerd, selecteert u uw lokale tijdzone en kiest u Wintertijd of Zomertijd.

### **6.2 Analoog: handmatige installatie**

U kunt handmatig per zender op analoge TVzenders afstemmen met Handmatige installatie.

### **6.2.1 Het systeem selecteren**

1 Druk op Menu.

- ® Selecteer Configuratie > Installatie > Installatie zenders > Analoog: handmatige installatie.
- 3 Druk op ▶ om het menu Handmatige
- installatie te openen. Systeem is gemarkeerd.
- **4** Druk op ▶ om de lijst Systeem te openen.
- 5 Druk op ▲ of ▼ om het land of deel van de wereld waar u zich bevindt te selecteren.
- ◊Druk op p om terug te gaan naar het menu Handmatige installatie.

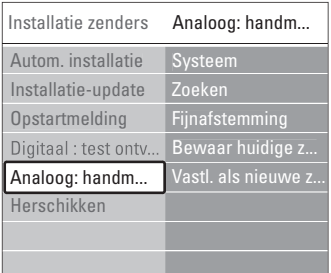

### **6.2.2 Een nieuwe zender zoeken en opslaan**

- **1** Druk op Menu.
- **2** Selecteer Configuratie > Installatie > Installatie zenders > Analoog: handmatige installatie > Zoeken.
- **3** Druk op ► om het menu Zoeken te openen.
- 4 Druk op de rode toets als u zelf de frequentie wilt invoeren of druk op de groene toets om de volgende zender te zoeken.

### à **Tip**

Als u de frequentie kent, voert u de drie cijfers van de frequentie in met de cijfertoetsen van de afstandsbediening.

- $\overline{5}$  Druk op  $\triangleleft$  als er een nieuwe zender is gevonden.
- 6 Selecteer Vastleggen als nieuwe zender om de nieuwe zender onder een nieuw zendernummer op te slaan.
- **7** Druk op ▶ om het menu te openen.
- ≈Druk op OK. Klaar wordt weergegeven.
- **D** Druk op Menu om het menu voor de installatie van nieuwe zenders te sluiten.

### **6.2.3 Fijnafstemmen op een zender**

U kunt op een zender fijnafstemmen als de ontvangst zwak is.

- **1** Druk op Menu.
- ® Selecteer Configuratie > Installatie > Installatie zenders > Analoog: handmatige installatie > Fijnafstemming.
- **B** Druk op ► om het menu Fijnafstemming te openen.
- **4** Druk op  $\blacktriangle$  of  $\blacktriangledown$  om de frequentie aan te passen.
- $\overline{S}$  Druk op  $\triangleleft$  als u klaar bent met fijnafstemmen.
- **8** Selecteer Bewaar huidige zender als u de zender waarvoor u de fijnafstemming hebt uitgevoerd onder het huidige zendernummer wilt opslaan.
- **7** Druk op ▶ om het menu te openen.
- ≈Druk op OK. Klaar wordt weergegeven.
- **D** Druk op Menu om het menu Installatie zenders te sluiten.

# **6.3 Opgeslagen zenders herschikken**

U kunt opgeslagen zenders hernoemen, verwijderen, opnieuw installeren of de volgorde wijzigen.

### **6.3.1 Een zender hernoemen**

U kunt de naam van een zender wijzigen of een zender waarvoor nog geen naam is ingevoerd een naam toewijzen.

- **1** Druk op Menu.
- ® Selecteer Configuratie > Installatie > Installatie zenders > Herschikken.
- **₹** Druk op ► om de lijst met zenders te openen.
- $\overline{4}$  Druk op  $\blacktriangle$  of  $\blacktriangledown$  in de lijst met zenders om de zender te selecteren die u wilt hernoemen.
- **B** Druk op de rode toets.
- **6** Druk op ◀ of ▶ om een teken te selecteren of druk op  $\blacktriangle$  of  $\blacktriangledown$  om de tekens te wijzigen. Spaties, getallen en andere speciale tekens bevinden zich tussen z en A.
- **Druk op de groene toets of OK om het** hernoemen te voltooien.

### à **Tip**

Met de gele toets kunt u alle tekens verwijderen. Met de blauwe toets kunt u het gemarkeerde teken verwijderen.

### **6.3.2 Een zender verwijderen of opnieuw installeren**

U kunt een opgeslagen zender verwijderen zodat u er niet langer op kunt afstemmen.

Een verwijderde zender opnieuw installeren.

- **1** Druk op Menu.
- ® Selecteer Configuratie > Installatie > Installatie zenders > Herschikken.
- **B** Druk op ► om de lijst met zenders te openen.
- $\bullet$  Druk op  $\bullet$  of  $\bullet$  in de lijst met zenders om de zender te selecteren die u wilt verwijderen of opnieuw wilt installeren.
- **B** Druk op de groene toets om de zender te verwijderen of opnieuw te installeren.
- **6** Druk op Menu om het menu te verlaten.

### **6.3.3 De zenders opnieuw ordenen**

U kunt de volgorde van de opgeslagen zenders wijzigen.

**1** Druk op Menu.

- ® Selecteer Configuratie > Installatie > Installatie zenders > Herschikken.
- **B** Druk op ► om de lijst met zenders te openen.
- $\bullet$  Druk op  $\bullet$  of  $\bullet$  in de lijst met zenders om de zender te selecteren die u wilt verplaatsen.
- **B** Druk op de gele toets om de gemarkeerde zender omhoog te verplaatsen in de lijst met zenders.
- **6** Druk op de blauwe toets om de gemarkeerde zender omlaag te verplaatsen in de lijst met zenders.
- **7** Druk op Menu om het menu te sluiten.

# **6.4 Zenderbeheer**

### **6.4.1 Automatisch zoeken**

Alle beschikbare TV-zenders worden één keer per dag (vroeg in de morgen) automatisch bijgewerkt. Laat uw TV in de stand-bymodus staan.

Eerder gevonden zenders worden bijgewerkt en nieuwe zenders worden opgeslagen. Zenders die niet meer worden gevonden, worden verwijderd uit de lijst met zenders. Wanneer er door zenderbeheer zenders zijn gevonden of verwijderd, verschijnt een bericht bij het starten van de TV.

- **<sup>1</sup>** Druk op Menu.
- ® Selecteer Configuratie > Installatie > Installatie zenders > Opstartmelding.
- **B** Selecteer Aan of Uit.

### **6.4.2 Handmatig zoeken**

U kunt de update van de installatie op elk gewenst moment zelf uitvoeren.

- **t** Druk op Menu.
- ® Selecteer Configuratie > Installatie > Installatie zenders > Installatie-update.
- **B** Druk op ▶ om het menu Installatie-update te openen.
- † Druk op OK.
- **B** Druk op de groene toets om te starten. De update gaat van start en kan enkele minuten in beslag nemen.
- ◊Als de update is voltooid, drukt u op de rode toets om terug te gaan naar het menu Installatie zenders.
- **7** Druk op Menu om het menu te sluiten.

# **6.5 Digitale ontvangst testen**

Als u digitale TV-uitzendingen ontvangt, kunt u de kwaliteit en signaalsterkte van een bepaalde zender controleren.

- ‡ Selecteer een zender.
- **2** Druk op Menu.
- **B** Selecteer Configuratie > Installatie > Installatie zenders > Digitaal: test ontvangst.
- $\bullet$  Druk op  $\bullet$  om het menu te openen.
- **B** Druk op OK.
- **B** Druk op de groene toets om de test te starten. Er wordt informatie over de kwaliteit en de sterkte van het signaal weergegeven.
- **7** Gebruik de cursortoetsen om de frequentie te wijzigen om het signaal te verbeteren of voer rechtstreeks een nieuwe frequentie in met de numerieke toetsen.
- ≈Druk op de groene toets om de frequentie op te slaan als de kwaliteit en de sterkte van het signaal goed zijn.
- **P** Druk op de rode toets om terug te gaan naar het menu Installatie zenders.
- **10** Druk op Menu om het menu te sluiten.

## à **Tip**

Neem voor de beste resultaten contact op met een gespecialiseerde antenne-installateur.

# **6.6 Fabrieksinstellingen**

U kunt de originele fabrieksinstellingen herstellen. Alleen de instellingen van het beeld en geluid worden hersteld.

- **t** Druk op Menu.
- ® Selecteer Configuratie > Installatie > Fabrieksinstellingen.
- **B** Druk op ▶ om het menu Fabrieksinstellingen te openen.
- † Druk op OK.
- **B** Druk op Menu om het menu te sluiten.

# **7 Aansluitingen**

# **7.1 Overzicht van de aansluitingen**

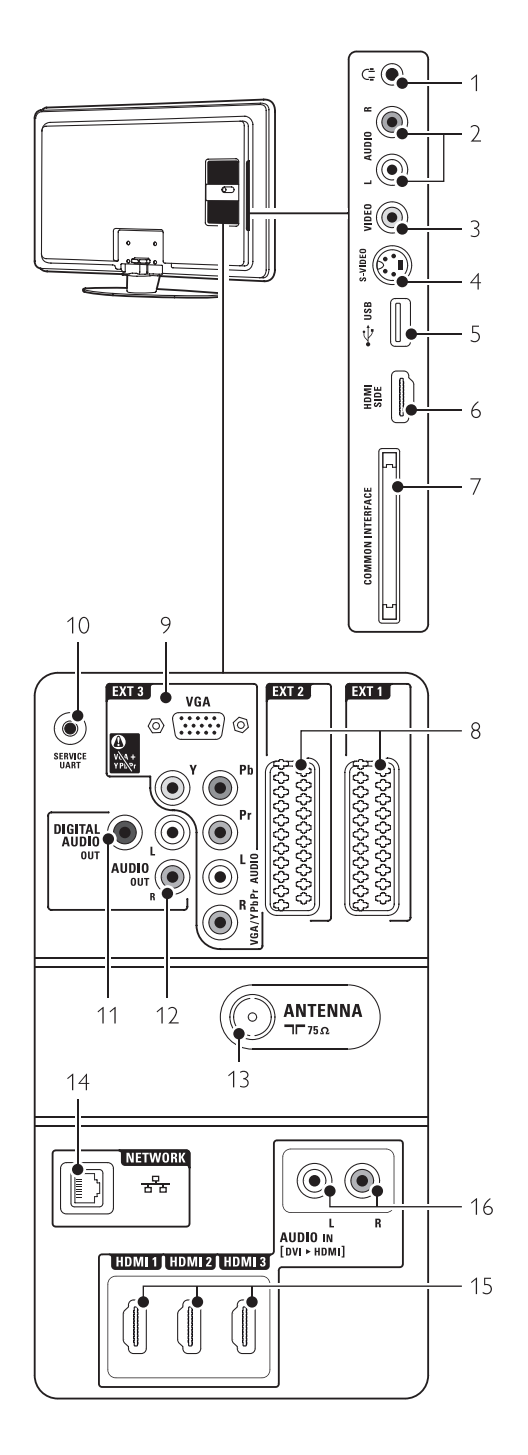

### Aansluitingen aan de zijkant

### 1 Hoofdtelefoon

Mini-stereoaansluiting.

### 2 Audio L/R

Audio-ingang L/R die in combinatie met Video of S-Video aan de zijkant van de TV kunnen worden gebruikt.

### 3 Video

Video-ingang die in combinatie met de Audio L/R-ingangen aan de zijkant van de TV kan worden gebruikt.

### 4 S-Video

S-Video-ingang die samen met de Audio L/Ringangen aan de zijkant van de TV kan worden gebruikt.

### 5 USB

USB-aansluiting.

- 6 HDMI (zijkant) HDMI-ingang
- 7 Common Interface Sleuf voor CA-modules (Conditional Access).

### Aansluitingen aan de achterkant

### 8 EXT1, EXT2

Scart-aansluitingen voor DVD-speler/recorder, videorecorder, digitale ontvanger, gameconsole, enz.

9 EXT3

Component Video-aansluiting Y Pb Pr en audioaansluitingen L/R voor DVD-speler/recorder, digitale ontvanger of gameconsole, enz.VGA- en Audio L/R-aansluitingen voor een PC.

### 10 Service UART

Alleen voor service.

11 Digitale audio-uitgang

Cinch-aansluiting voor geluidsuitvoer van een Home Theatre Systeem, enz.

- 12 Audio-uitgang L/R Cinch-aansluitingen voor geluidsuitvoer voor een Home Theatre-systeem, enz.
- 13 Antenne-ingang

### 14 Netwerk

Aansluiting voor thuisnetwerk.

- 15 HDMI 1, HDMI 2, HDMI 3 HDMI-aansluitingen voor Blu-ray Disc-speler, digitale HD-ontvanger, HD-gameconsole, enz.
- 16 Audio-ingang L/R [DVI-naar-HDMI] Audio In L/R-ingangen kunnen samen met een DVI-naar-HDMI-aansluiting worden gebruikt.

# **7.2 Aansluitingen**

### **7.2.1 Belangrijke informatie**

Sluit uw apparaat aan op de aansluiting met de hoogst beschikbare kwaliteit.

Zoek de aansluiting met de hoogst beschikbare kwaliteit op het apparaat. Gebruik deze aansluiting om het apparaat aan uw TV te koppelen.

### HDMI - hoogste kwaliteit ★★★★★

Een HDMI-aansluiting biedt de beste beeld- en geluidskwaliteit.Video- en audiosignalen worden gecombineerd in één kabel. Gebruik HDMI voor HD (High Definition) TV-signalen. HDMI met EasyLink biedt een gemakkelijke bediening van uw aangesloten apparaten met de HDMI CECstandaard. Zie sectie 7.2.2 EasyLink

Een apparaat dat via de HDMI-aansluiting is aangesloten op uw TV kan alleen audio- en videosignalen naar uw TV verzenden. Het apparaat kan geen audio- en videosignalen van uw TV ontvangen of opnemen.

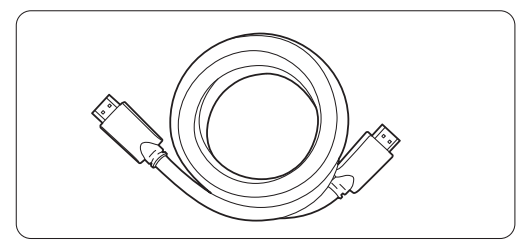

HDMI-kabel (max. 5 m)

# à **Tip**

### **DVI naar HDMI** – hogere kwaliteit  $\star \star \star \star$

Gebruik een DVI naar HDMI-adapter als uw apparaat slechts één DVI-aansluiting heeft. Sluit voor het geluid een Audio L/R-kabel aan op de Audio L/R-ingang (DVI naar HDMI).

U moet deze audioaansluiting (DVI naar HDMI) toewijzen aan de HDMI 1-, 2- of 3-aansluiting die u voor dit apparaat gebruikt. Zie sectie 7.5.2 Audio configuratie.

### $Q$  Opmerking

HDMI ondersteunt HDCP (High-bandwidth Digital Contents Protection). HDCP is een tegen kopiëren beveiligd signaal met HD-inhoud (DVD of Blu-ray Disc).

### **YPbPr** – Hogere kwaliteit ★★★★

Gebruik de Component Video YPbPr-aansluitingen samen met Audio L en R. Zorg ervoor dat de kleuren van de kabels overeenkomen. YPbPr kan HD TV-signalen verwerken.

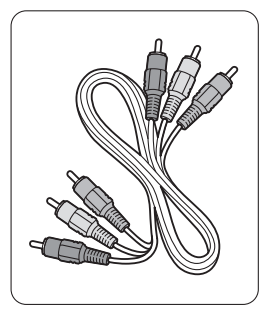

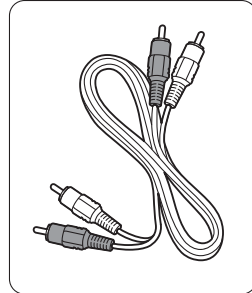

Component Video Audio L/R-kabel YPbPr-kabel - rood, wit

- rood, groen, blauw

### **Scart** - goede kwaliteit ★★★

Video- en audiosignalen worden gecombineerd in één kabel.

Scart-aansluitingen kunnen RGB-video verwerken, maar geen HD TV-signalen.

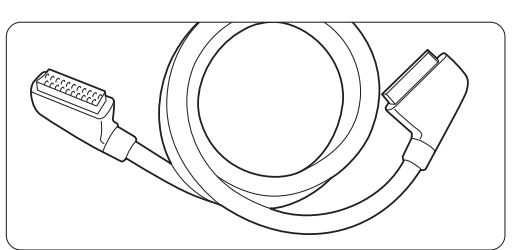

### Scart-kabel

### **S-Video** - goede kwaliteit ★★

Gebruik een S-Video-kabel in combinatie met een Audio L/R-kabel (cinch). Zorg ervoor dat de kleuren van de kabels overeenkomen.

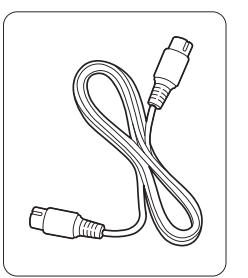

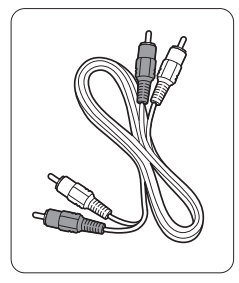

S-Video-kabel Audio L/R-kabel - rood, wit

### **Video** - basiskwaliteit ★

Gebruik een video(cinch-)kabel in combinatie met een Audio L/R-(cinch-)kabel. Zorg ervoor dat de kleuren van de kabels overeenkomen.

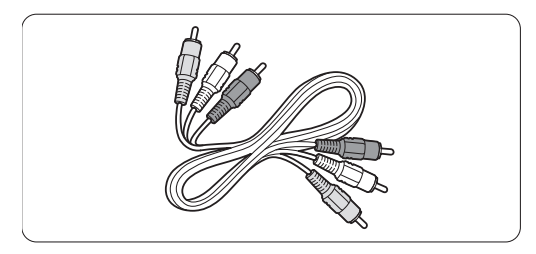

Gecombineerde video - geel en Audio L/R-kabel - rood en wit

### **7.2.2 HDMI met EasyLink**

Apparaten met HDMI CEC-standaard die zijn aangesloten met HDMI kunnen op elkaar worden aangesloten.

- 1 Druk op Menu > Configuratie > Installatie > Voorkeuren en druk op ▶ om de lijst te openen.
- $\Omega$  Druk op  $\blacktriangle$  of  $\blacktriangledown$  om **Easylink** te selecteren.
- **B** Druk op ▶ om het menu te openen.
- $\Box$  Druk op  $\blacktriangle$  of  $\blacktriangledown$  om Aan of Uit te selecteren.
- **B** Selecteer Aan om EasyLink te activeren.

EasyLink werkt mogelijk niet in combinatie met apparaten van een ander merk.

### Afspelen met één druk op de knop

Plaats een DVD-disc en druk op de afspeelknop. De TV wordt dan automatisch ingeschakeld vanuit stand-by en het DVD-programma wordt automatisch afgespeeld.

### Stand-bymodus

Houd de toets  $\bigcup$  op de afstandsbediening minstens 2 seconden ingedrukt om de aangesloten apparaten in de stand-bystand te zetten.

### Geluidsregeling van het systeem

Als u een audiosysteem aansluit, kunt u het geluid van de TV afspelen via het audiosysteem. De luidsprekers van de TV worden gedempt. Zie sectie 5.4.5 Geluidsinstellingen,TV-luidsprekers.

### **e** Opmerking

Controleer of de geluidsregeling van het systeem op uw HDMI-CEC-audioapparaten (bijv. Home Theatre Systeem) goed is ingesteld.

### **7.2.3 Met beeld gesynchroniseerde audiouitvoer**

Sluit een home theatre-systeem aan op de Audio L/R-uitgangen of Digital Audio-uitgangen voor een zo gelijk mogelijke uitvoer van beeld en geluid. Zie figuur 7.4.4 en 7.4.8.

Sluit het audiosignaal van een DVD-speler, digitale ontvanger of ander audio/video-apparaat niet rechtstreeks aan op het Home Theatre-systeem.

# **7.3 Gebruikmaken van de Assistent bij het aansluiten**

(indien beschikbaar)

Gebruik de Assistent bij het aansluiten voor begeleiding bij het aansluiten van uw apparaten op de TV. Hiermee worden alle benodigde instellingen automatisch geconfigureerd.

U kunt uw apparaten ook zelf aansluiten, zonder hulp van de Assistent bij het aansluiten. Zie sectie 7.4 Aansluitingen maken zonder de Assistent bij het aansluiten.

- **t** Druk op Menu.
- ® Selecteer Configuratie > Installatie > Assistent bij het aansluiten.
- **B** Druk op ► om de Assistent bij het aansluiten te starten.
- † Druk op OK.

### **7.4 Aansluitingen maken zonder de Assistent bij het aansluiten**

De aansluitingen die u in deze sectie ziet, worden aanbevolen voor de meeste situaties. Er zijn ook andere mogelijke oplossingen.

Wanneer u een apparaat is aangesloten moet u invoeren welke aansluiting u hebt gemaakt. Zie sectie 7.5 Aansluitingen configureren.

### **7.4.1 DVD-speler**

Gebruik een scart-kabel om het apparaat aan te sluiten op de EXT1-ingang aan de achterkant van de TV.

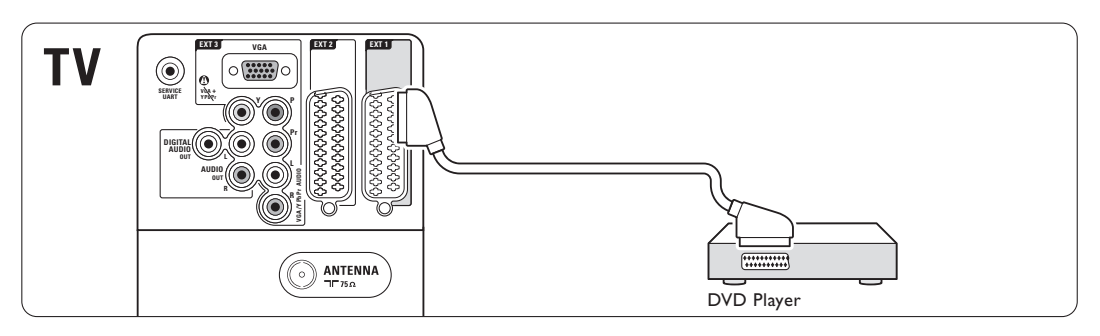

### **7.4.2 DVD-recorder of digitale ontvanger**

Gebruik een scart-kabel en 2 antennekabels.

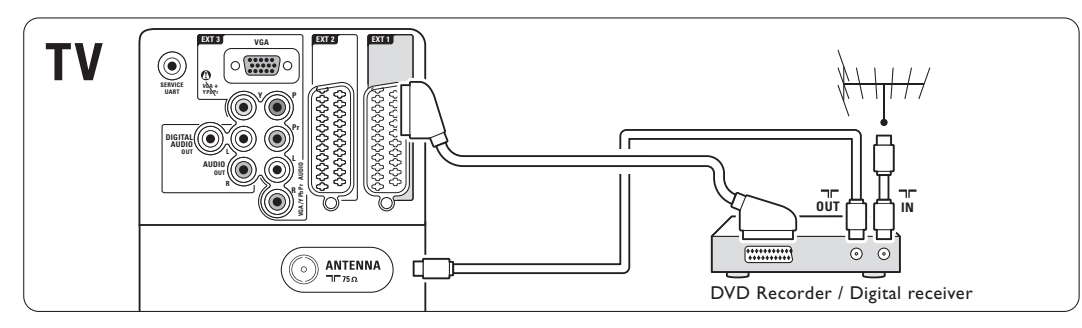

### **7.4.3 DVD-recorder en digitale ontvanger**

Gebruik 3 scart-kabels en 3 antennekabels.

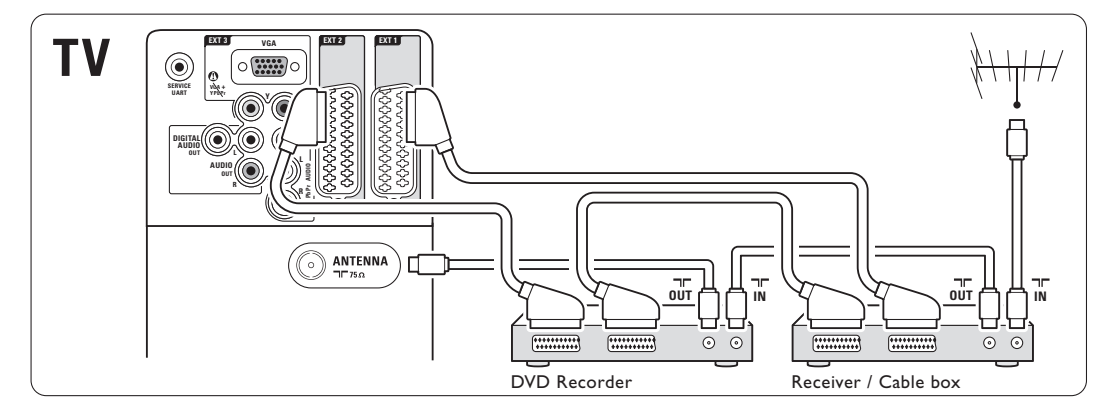

### **7.4.4 DVD-recorder en home theatresysteem**

Gebruik een scart-kabel, 2 antennekabels en 1 cinch-kabel voor digitale audio.

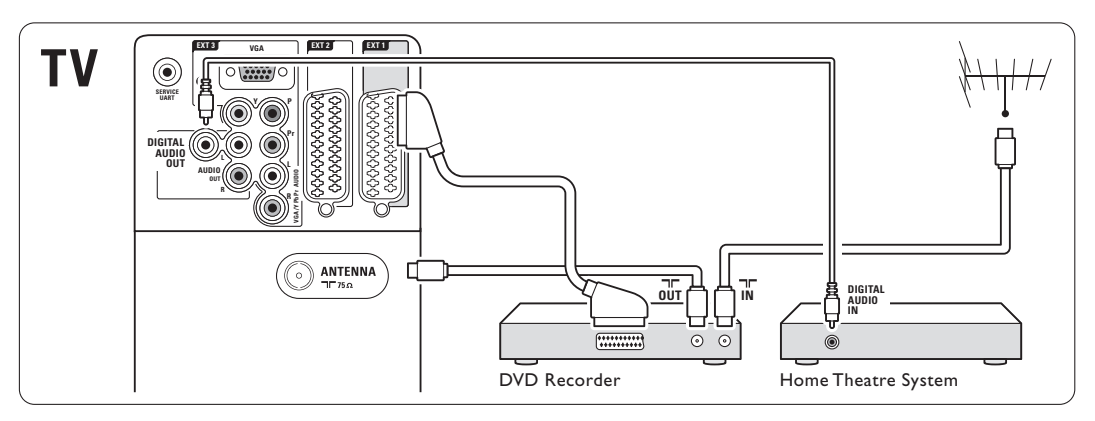

### **7.4.5 DVD-recorder en DVD home theatresysteem**

Gebruik 2 scart-kabels, 2 antennekabels en 1 cinchkabel voor digitale audio.

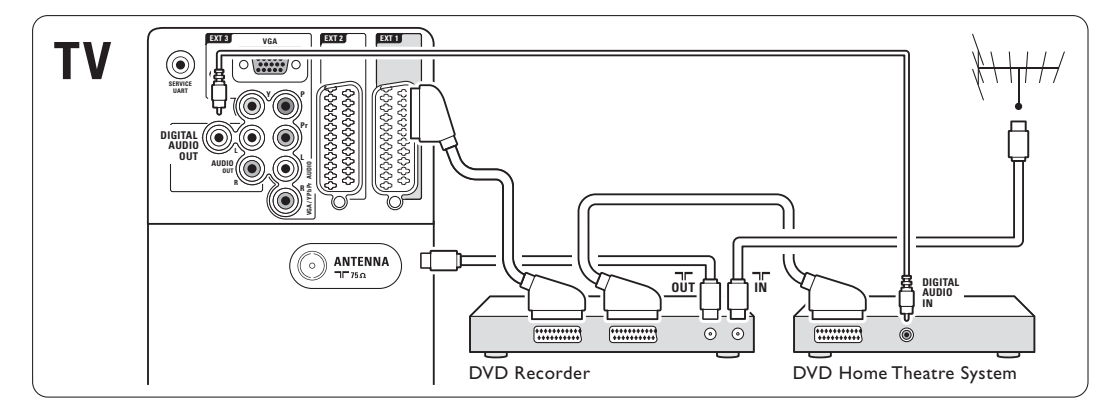

## **7.4.6 Satellietontvanger**

Gebruik een scart-kabel en 2 antennekabels.

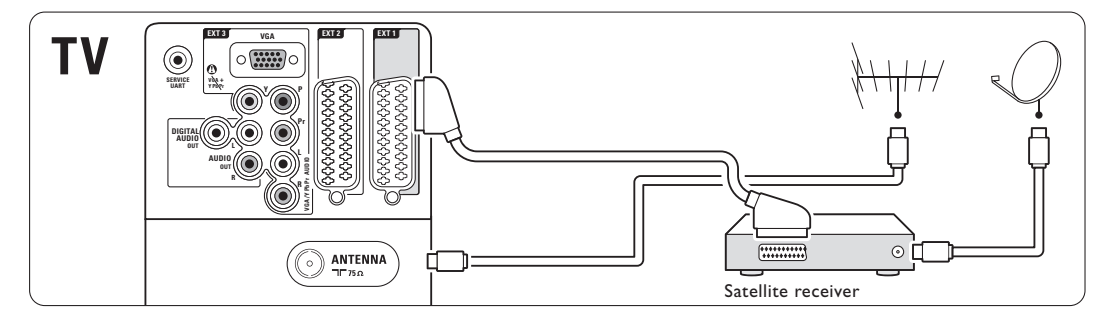

### **7.4.7 Digitale HD-ontvanger/HDsatellietontvanger**

Gebruik een HDMI-kabel en 2 antennekabels.

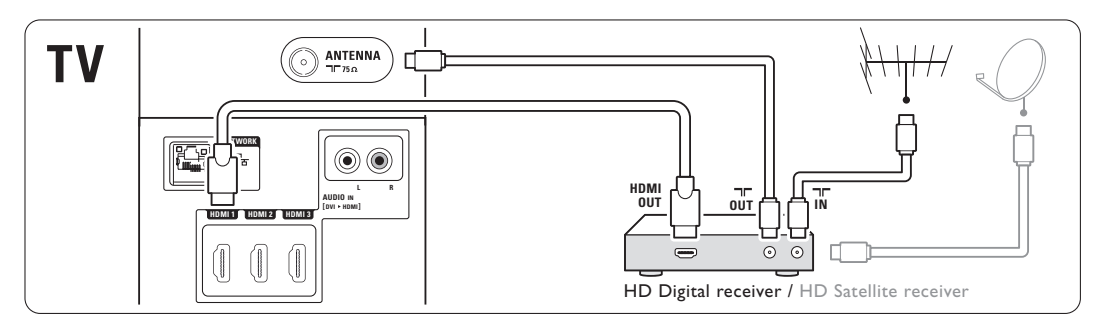

### **7.4.8 DVD-R, home theatre-systeem en digitale ontvanger**

Gebruik 3 scart-kabels, 3 antennekabels en 1 cinchaudiokabel.

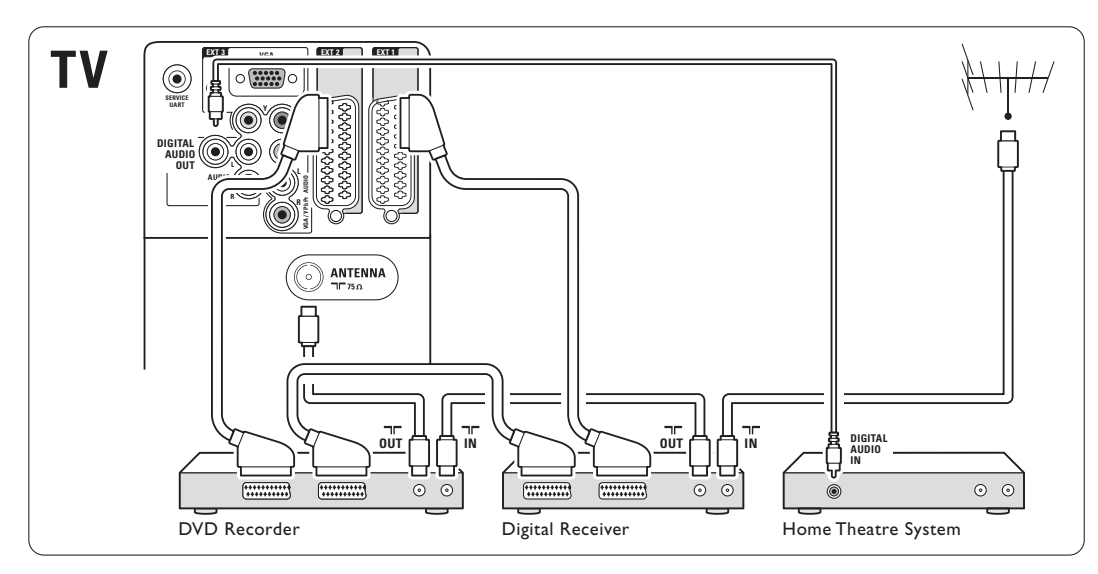

## **7.4.9 Blu-ray Disc-speler**

Gebruik een HDMI-kabel.

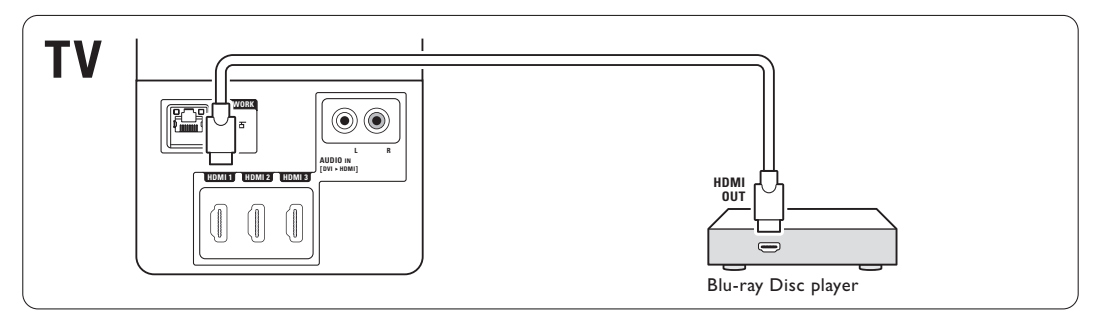

### **7.4.10 Spelconsole**

De meest praktische aansluitingen voor een spelconsole bevinden zich aan de zijkant van de TV.

### Aangesloten aan de zijkant van de TV

Gebruik de HDMI-aansluiting of de S-Video- en Audio L/R-aansluitingen of de Video- en Audio L/Raansluitingen.

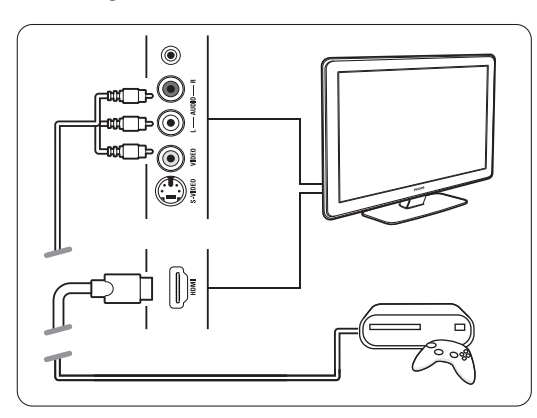

### Aangesloten aan de achterkant van de TV

Gebruik een HDMI-aansluiting of de EXT3-YPbPren Audio L/R-aansluitingen voor HD-kwaliteit

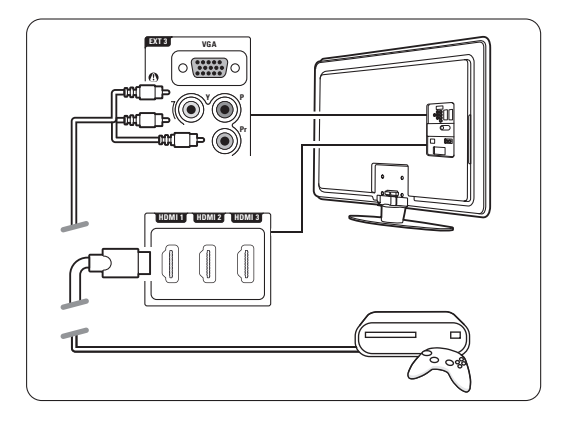

### **7.4.11 Camcorder**

De meest praktische aansluiting voor een camcorder bevindt zich aan de zijkant van de TV.

### Aangesloten aan de zijkant van de TV

Gebruik de HDMI-aansluiting of de Video- en Audio L/R-aansluitingen of gebruik de S-Video- en Audio L/R-aansluitingen.

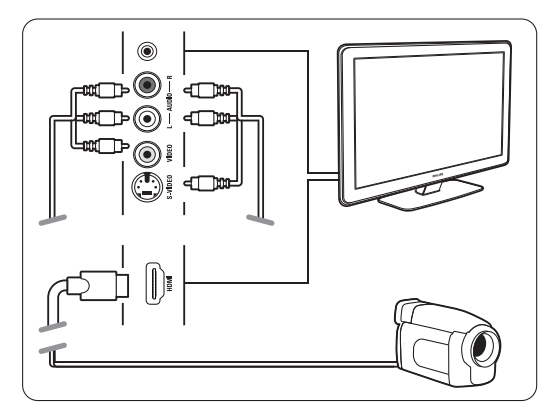

### Aangesloten aan de achterkant van de TV

Gebruik een HDMI-aansluiting of de EXT3-YPbPren Audio L/R-aansluitingen voor HD-kwaliteit.

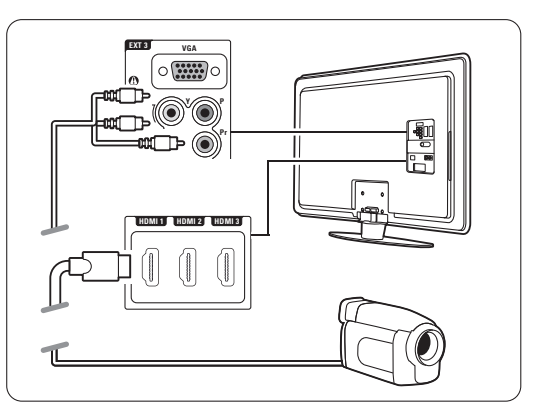

### **7.4.12 Personal computer**

U kunt uw PC rechtstreeks op de TV aansluiten. De TV werkt dan als beeldscherm voor uw PC. Om de TV als beeldscherm te gebruiken, kunt u de PC aan de zijkant aansluiten met een DVI-naar-HDMI-adapter of met een PC-naar-TV-kabel. Het is ook mogelijk om de PC aan de achterzijde van de TV aan te sluiten met de VGA-aansluiting.

### ç **Waarschuwing**

Stel de herhalingsfrequentie van het beeldscherm van de pc in op 60 Hz voordat u de pc aansluit.

### à **Tip**

Stel in het menu Beeldformaat Niet op schaal in voor een maximale scherpte van uw PC-beeld. Zie sectie 5.3.4 Breedbeeldformaat.

### DVI-naar-HDMI-aansluiting

Gebruik een DVI-naar-HDMI-adapter om de PC aan te sluiten op de HDMI-aansluiting aan de zijkant.

Sluit de Audio L/R aan de zijkant aan voor geluid.

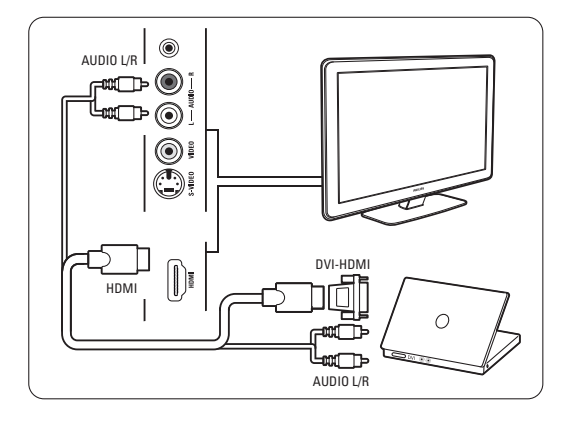

### PC-naar-TV-aansluiting

Verbind de PC-TV-uitgang met S-Video met een Audio L/R-kabel om de PC aan te sluiten op de zijkant van de TV.

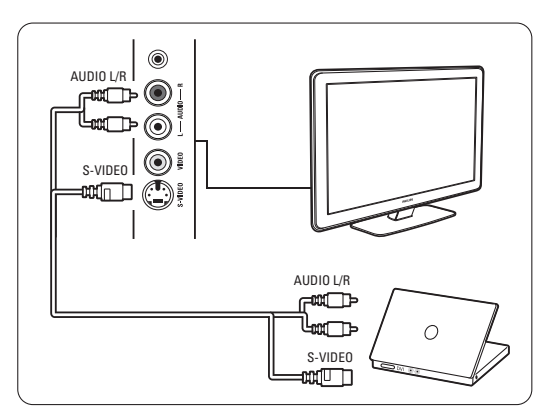

### VGA-aansluiting

Gebruik een VGA-kabel om de PC aan te sluiten op de EXT3-aansluiting aan de achterkant van de TV.

Sluit de Audio L/R aan op de EXT3 Audio L/R.

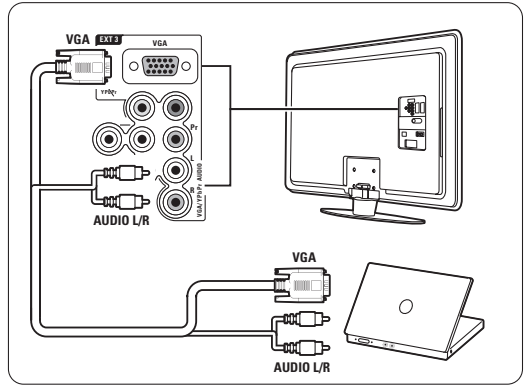

Zie sectie 8 Technische gegevens voor ondersteunde beeldschermresoluties.

# **7.5 Aansluitingen configureren**

U moet in de TV instellen welke aansluitingen u hebt gemaakt en welk apparaat met welke aansluiting is verbonden.

Als u hiervoor de Assistent bij het aansluiten hebt gebruikt, zijn de aansluitingen al geconfigureerd.

### **7.5.1 Apparaten een naam geven**

Geef de aangesloten apparaten een naam zodat u deze eenvoudig kunt selecteren en de signaalverwerking optimaal is.

Wijs het type apparaat (DVD-recorder, DVD-speler, videorecorder, gameconsole, enz.) toe aan de

aansluiting die u voor dat apparaat gebruikt.

- **t** Druk op Menu.
- **2** Selecteer Configuratie > Installatie > Apparaten hernoemen.
- **B** Druk op ▶ om de lijst te openen.
- $\bullet$  Druk op  $\bullet$  of  $\bullet$  om de aansluiting te selecteren die u hebt gebruikt voor het apparaat dat u hebt aangesloten.
- **B** Druk op ►.
- **•** Druk op  $\blacktriangle$  of  $\blacktriangledown$  om het soort apparaat te selecteren.
- **7** Druk op Menu om het menu te sluiten.

### **7.5.2 Audio configuratie**

Als u de Audio L/R-ingang (DVI naar HDMI) gebruikt voor een apparaat dat is aangesloten op HDMI aan de achterzijde van de TV, wijs deze Audio-ingang dan toe aan de HMDI 1-, 2- of 3 aansluiting waarop het apparaat is aangesloten.

- **1** Druk op Menu.
- 8 Selecteer Configuratie > Installatie > Audio configuratie.
- **B** Druk tweemaal op ▶.
- $\bullet$  Druk op  $\bullet$  of  $\bullet$  om de HDMI-aansluiting te selecteren die u met de Audio-ingang wilt verbinden.

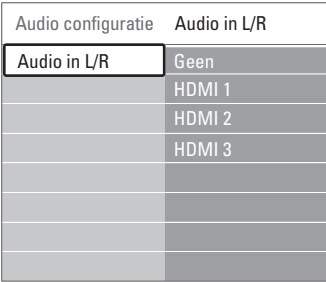

### **7.5.3 Decoderzenders**

Decoders die antennezenders decoderen sluit u aan op **EXT1** of **EXT2** (scart).

De TV-zender moet worden gekenmerkt als een zender die moet worden gedecodeerd. Wijs vervolgens de aansluiting waarop de decoder is aangesloten toe aan het apparaat.

**1** Druk op Menu.

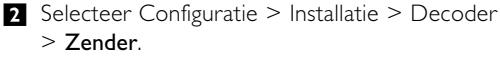

**B** Druk op ▶ om de lijst te openen.

 $\blacksquare$  Druk op  $\blacktriangledown$  of  $\blacktriangle$  om de zender die u wilt decoderen te selecteren.

- Druk op < en ga terug om Status te selecteren.
- **Ⅰ** Druk op ▲ of ▼ om de aansluiting die u voor de decoder gebruikt te selecteren.
- **7** Druk op Menu om het menu te sluiten.

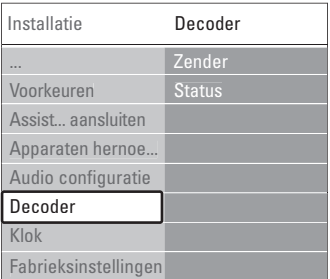

# **7.6 Voorbereiden voor digitale services**

Gecodeerde digitale TV-zenders kunnen worden gedecodeerd met een CA-module (Conditional Access) en een smartcard. Deze zijn verkrijgbaar bij aanbieders van digitale TV-services. Afhankelijk van de aanbieder, schakelt de CA-module mogelijk meerdere services in (bijv. betaal-TV). Neem contact op met uw aanbieder van digitale TV-services voor meer informatie en voorwaarden.

### **7.6.1 Een CA-module (CAM) plaatsen**

### ) **Waarschuwing**

Schakel uw TV uit voordat u een CAM plaatst. Op de CAM staat aangegeven hoe u deze moet plaatsen. Als u de module verkeerd plaatst, kunt u de CAM en de TV beschadigen.

- <sup>1</sup> Plaats de CAM voorzichtig zo ver mogelijk in de Common Interface-sleuf aan de zijkant van de TV.
- <sup>2</sup> Laat de CAM permanent in de Common Interface-sleuf zitten.

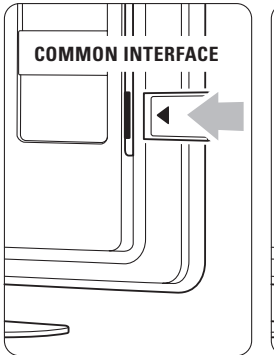

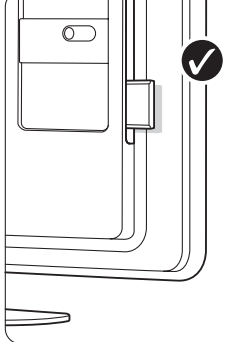

Het kan enkele minuten duren voordat een CAM is geactiveerd. Als u de CAM verwijdert, deactiveert u de digitale TV-service.

### **7.6.2 Menu Common interface**

Via dit menu hebt u toegang tot de CAM-service die u hebt geïnstalleerd. De toepassingen en hun functies, inhoud en berichten op het scherm zijn afkomstig van de aanbieder van de CAM-service.

```
1 Druk op Menu.
```
**8** Selecteer Diversen > Common interface.

Deze menuoptie is beschikbaar als er een CAM is geplaatst en deze contact heeft gemaakt met de aanbieder van de service.

# **7.7 PC-netwerk**

U kunt uw TV aansluiten op een PC-netwerk in uw woning. Geef foto's en muziek weer op uw TV vanaf een aangesloten PC. De functie voor het PCnetwerk is DLNA-gecertificeerd. U kunt Microsoft Windows XP of Vista, Intel

Mac OSX of Linux gebruiken.

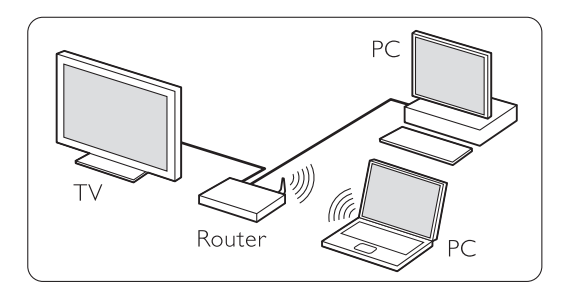

Een voorbeeld van een PC-thuisnetwerk

### **7.7.1 Wat u nodig hebt**

Om een TV te configureren in een PC-thuisnetwerk hebt u het volgende nodig:

- een router en een PC in een thuisnetwerk
- een netwerkkabel
- recente serversoftware voor media (Windows, media Player 11 of soortgelijk) op uw computer.

Raadpleeg voor een complete lijst van compatibele serversoftware voor media sectie 8 Technische gegevens.

### **7.7.2 PC-netwerkaansluiting configureren**

Op de TV zijn geen speciale instellingen nodig om automatisch verbinding te maken met het netwerk.

**1** Sluit de netwerkkabel van uw router aan op de aansluiting Network  $\frac{1}{6}$  aan de achterkant van de TV.

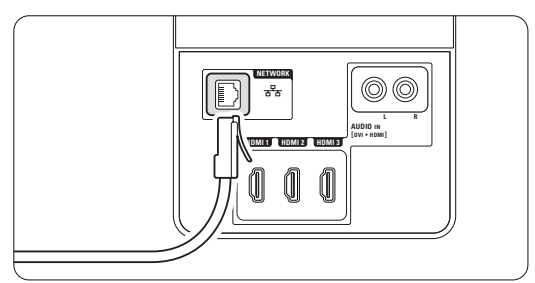

- <sup>2</sup> Schakel de router in. Stel de router in op DHCP aan.
- Schakel de computer in en start de serversoftware voor media op uw computer.

† Sommige serversoftware voor media heeft een instelling nodig om bestanden met uw TV te kunnen delen.

In de mediaserver wordt deze TV weergegeven als een nummer: een MAC- of IP-nummer. Laat de TV en router ingeschakeld zodat dit nummer in de mediaserver wordt weergegeven. Selecteer het TV-nummer in de mediaserver en stel de server in om bestanden te kunnen delen met dit nummer.

Voor serversoftware voor media met een \* in sectie 8 Technische gegevens, vindt u stap-voorstap-instructies voor het instellen in de online gebruikershandleiding.

Typ het nummer van uw TV-model in op www.philips.com/support.

Raadpleeg in de uitgebreide gebruikershandleiding sectie 7.7 PC-netwerk.

Een firewall, een beveiligingssysteem op uw computer, kan de netwerkverbinding mogelijk blokkeren.

Sta de serversoftware voor media toe naar het netwerk te gaan.

- **B** Druk op toets  $\bigoplus$  op de afstandsbediening.
- **6** Selecteer PC-netwerk en druk op ►. Het kan enige tijd duren voordat de TV verbinding heeft gemaakt.
- **7** Gebruik de gekleurde en navigatie-/draaitoetsen om in uw mappen te bladeren of uw bestanden af te spelen.

Als de TV geen verbinding kan maken met het netwerk, raadpleeg dan de serversoftware, router of PC-handleidingen.

### **7.7.3 Handmatige configuratie van het netwerk**

U kunt een aantal expert-netwerkinstellingen op de TV instellen. De DHCP is ingesteld op Aan om automatisch verbinding te maken met het netwerk. Druk op  $Menu$  > Configuratie > Installatie > Handmatige netwerkinstallatie.

### **7.7.4 Instellingen mediaserver**

Mediaservers dienen zodanig te worden ingesteld dat hun bestanden en mappen kunnen worden gedeeld.

Volg nauwkeurig de instructies voor het instellen van uw specifieke server.

### **Windows Media Player v11 op Windows Vista**

### Instellen voor delen via het netwerk

Selecteer in het menu van Windows Media Player de optie Library (Bibliotheek) en selecteer vervolgens Media sharing (Mediabestanden delen).

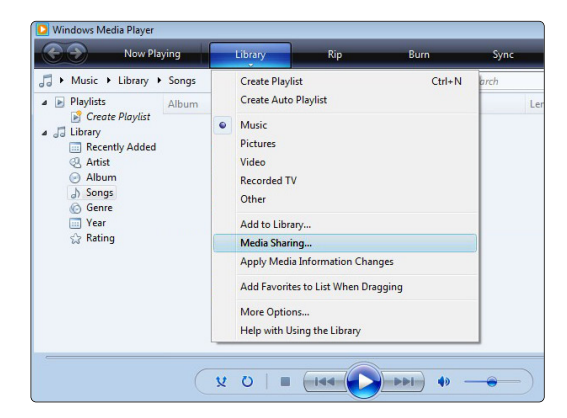

### Schakel in het venster Media Sharing

(Mediabestanden delen) het selectievakje Share my media (Mijn mediabestanden delen) in. Klik op OK.

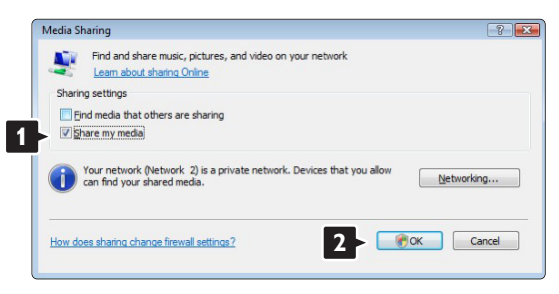

Als er geen netwerkverbinding is gevonden en als u dit selectievakje niet kunt inschakelen, klikt u op de knop Networking (Netwerken) om het venster Network and sharing center (Netwerk en Center delen) weer te geven, …

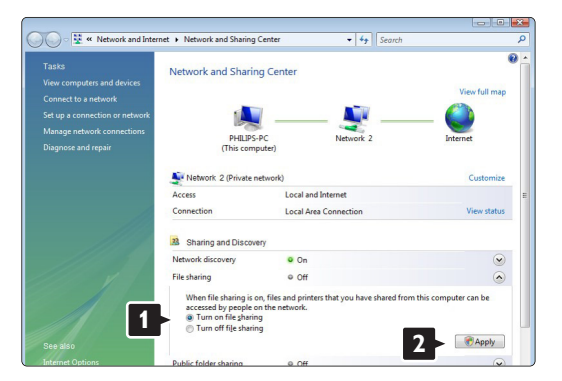

Stel Network discovery (Netwerkdetectie) in op On (Aan). Stel File sharing (Bestanden delen) in op On (Aan). Ga terug naar het venster Media Sharing (Mediabestanden delen) in Windows Media Player en schakel het selectievakje Share my media (Mijn mediabestanden delen) in. Klik op OK.

Als de TV via de router is aangesloten op de PC, en alle apparaten zijn ingeschakeld, wordt de TV in het venster Media sharing (Mediabestanden delen) een Unkown Device (Onbekend apparaat) genoemd. Selecteer het apparaat en klik op **Allow** (Toestaan).

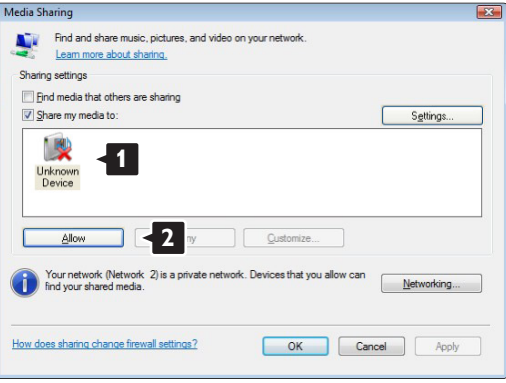

In het venster Settings (Instellingen) kunt u specifieke instellingen voor het delen wijzigen. Als er op het apparaatpictogram (de TV) een groen vinkje staat, klikt u op OK.

### Mappen instellen voor delen

Selecteer in het menu van Windows Media Player de optie Library (Bibliotheek) en selecteer vervolgens Add to Library (Aan bibliotheek toevoegen).

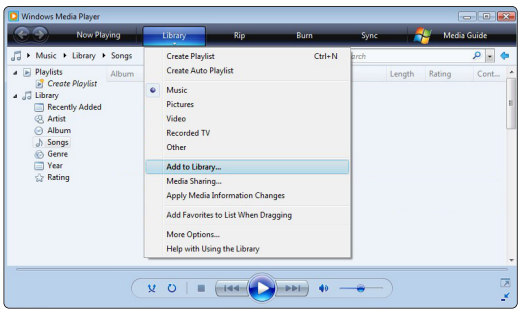

Selecteer in het venster Add To Library (Aan bibliotheek toevoegen) de optie My folders and those of others that I can access (Mijn mappen en die van anderen die ik kan openen) en klik op de knop Advanced Options (Geavanceerde opties)...

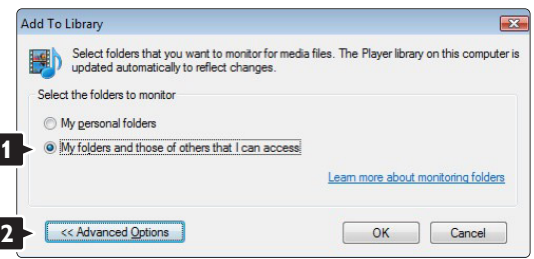

Onder Advanced Options (Geavanceerde opties) kunt u specifieke mappen die u wilt delen aan de lijst toevoegen. Klik op Add (Toevoegen).

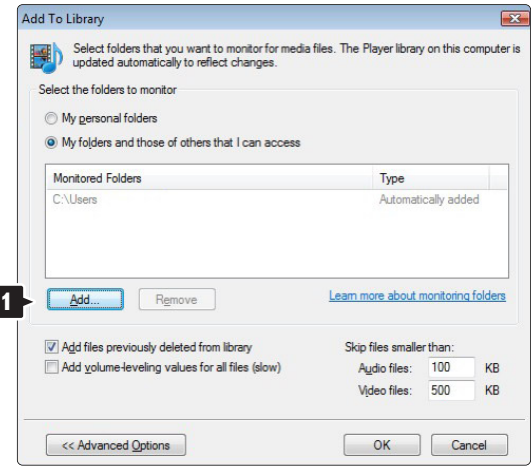

Selecteer in het venster Add Folder (Map toevoegen) een map met muziek, foto's of video's die u met andere apparaten (uw TV) wilt delen. Klik op OK.

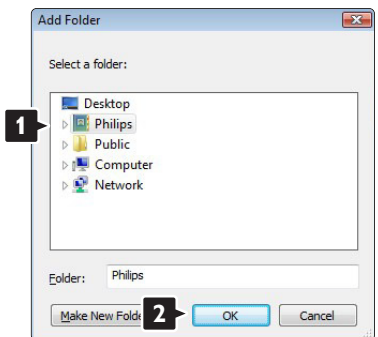

In het venster Add To Library (Aan bibliotheek toevoegen) wordt de zojuist toegevoegde map weergegeven. U kunt nog meer mappen toevoegen om te worden gedeeld. Klik op de knop OK om de bestanden aan de bibliotheek toe te voegen.

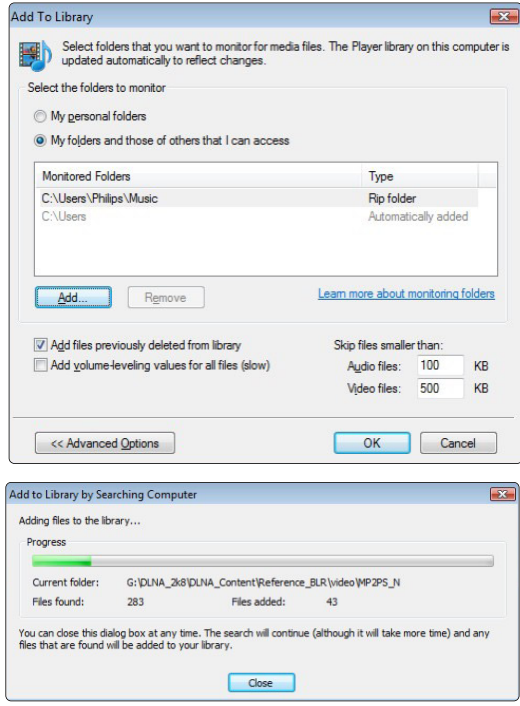

Nu bent u klaar om te genieten van muziek, foto's en video's op uw TV.

### **Windows Media Player v11 op Windows XP**

### Instellen voor delen via het netwerk

Selecteer in het menu van Windows Media Player de optie Library (Bibliotheek) en selecteer vervolgens Media sharing (Mediabestanden delen)…

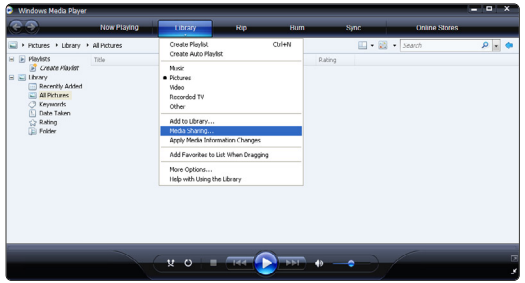

Schakel in het venster Media Sharing (Mediabestanden delen) het selectievakje Share my media (Mijn mediabestanden delen) in.

Als de TV via de router is aangesloten op de PC, en alle apparaten zijn ingeschakeld, wordt de TV in het venster Media sharing een Unkown Device (Onbekend apparaat) genoemd. Selecteer het apparaat en klik op Allow (Toestaan).

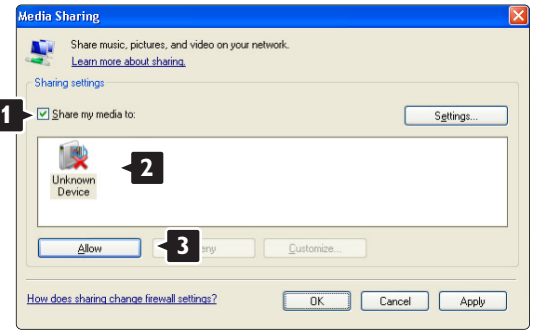

In het venster Settings (Instellingen) kunt u specifieke instellingen voor het delen wijzigen. Als er op het apparaatpictogram (de TV) een groen vinkje staat, klikt u op OK.

### Mappen instellen voor delen

Selecteer in het menu van Windows Media Player de optie Library (Bibliotheek) en selecteer vervolgens Add to Library (Aan bibliotheek toevoegen).

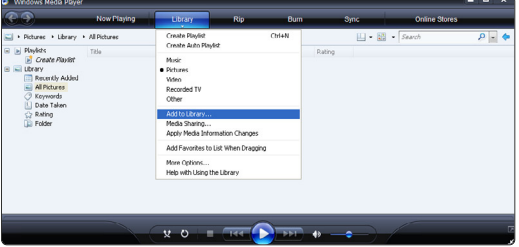

Selecteer in het venster Add To Library (Aan bibliotheek toevoegen) de optie My folders and those of others that I can access (Mijn mappen en die van anderen die ik kan openen) en klik op de knop Advanced Options (Geavanceerde opties).

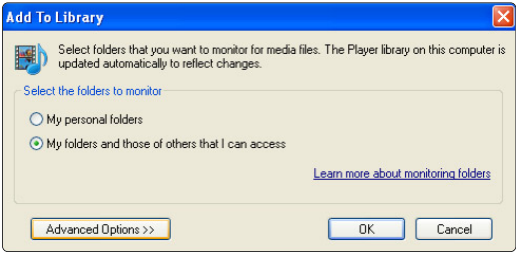

Onder Advanced Options (Geavanceerde opties) kunt u specifieke mappen die u wilt delen aan de lijst toevoegen. Klik op Add (Toevoegen).

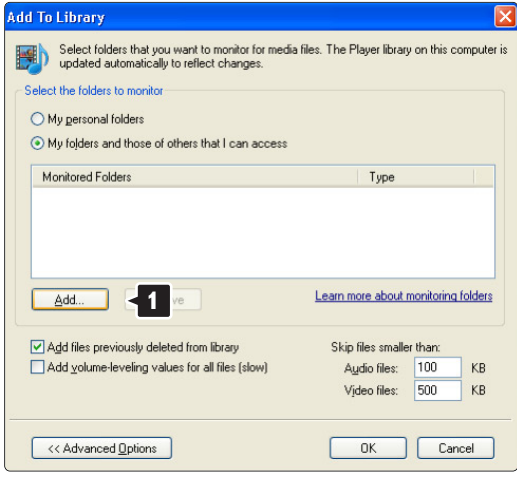

Selecteer in het venster Add Folder (Map toevoegen) een map met muziek, foto's of video's die u met andere apparaten (uw TV) wilt delen. Klik op OK.

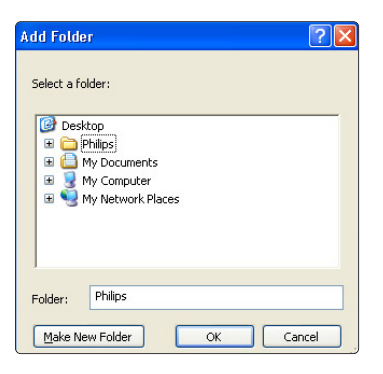

In het venster Add To Library (Aan bibliotheek toevoegen) wordt de zojuist toegevoegde map weergegeven. U kunt nog meer mappen toevoegen om te worden gedeeld. Klik op de knop OK om de bestanden aan de bibliotheek toe te voegen.

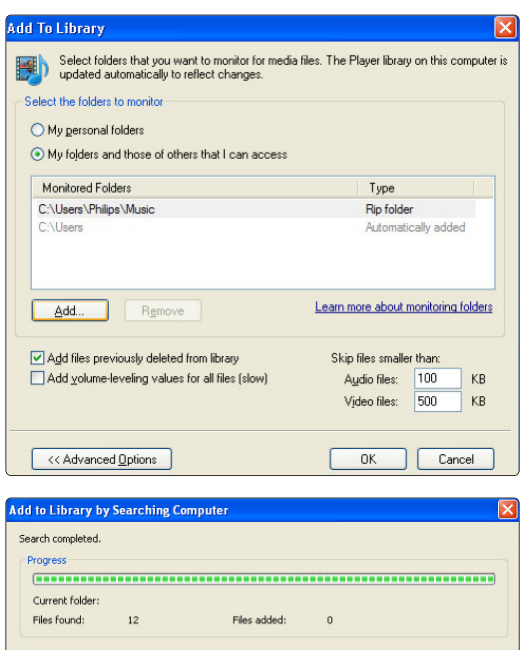

Nu bent u klaar om te genieten van muziek, foto's en video's op uw TV.

 $Close$ 

### **TVersity v.0.9.10.3 op Windows XP**

### Instellen voor delen via het netwerk

Klik op het tabblad Settings (Instellingen) en klik vervolgens op de knop Start Sharing (Delen starten).

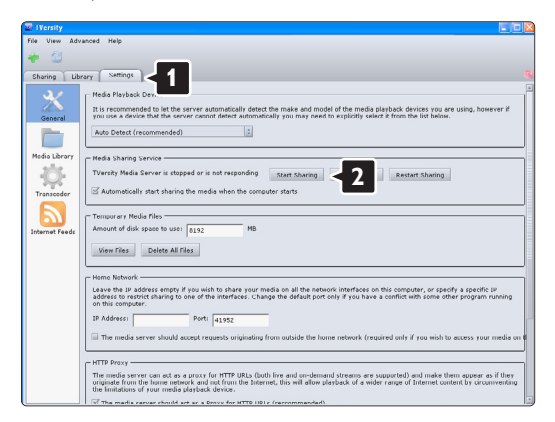

Er verschijnt een pop-upvenster met de mededeling dat de mediaserver is ingeschakeld. Klik op OK.

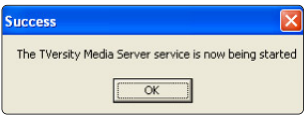

Klik op het tabblad Sharing (Delen).

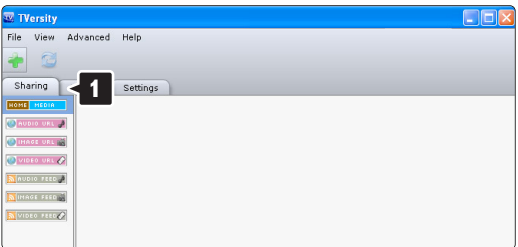

### Mappen instellen voor delen

Klik op het groene plusje en selecteer Add folder... (Map toevoegen)

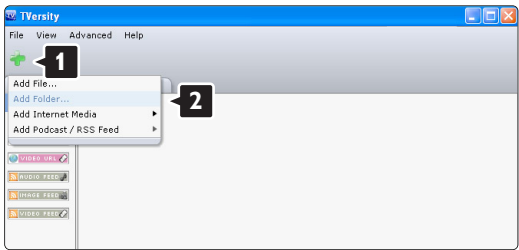

Klik in het pop-upvenster Add media (Media toevoegen) op de knop Browse (Bladeren).

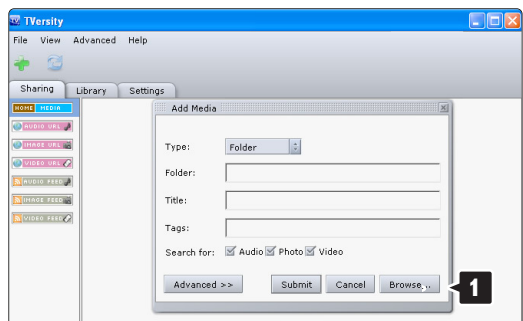

Selecteer in het venster Browse for Folder (Blader naar map) een map met muziek, foto's of video's die u wilt delen. Klik op OK.

Nu bent u klaar om te genieten van muziek, foto's en video's op uw TV.

### **Twonky Media v4.4.2 op Macintosh OS X**

### Instellen voor delen via het netwerk

Klik in Twonky Media op Basic Setup > First steps (Basisinstellingen > Eerste stappen).

In dit venster kunt u de servernaam wijzigen die op uw TV wordt weergegeven.

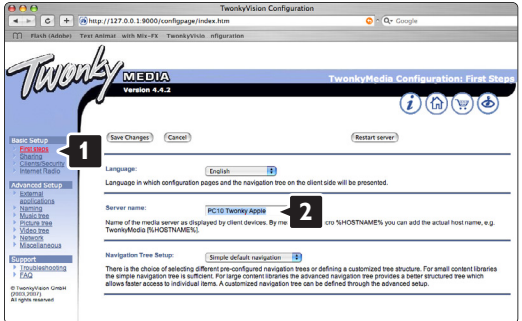

### Klik op Basic Setup > Clients/Security

(Basisinstellingen > Gebruikers/beveiliging). Schakel het selectievakje naast Enable sharing for new clients automatically (Delen voor nieuwe gebruikers automatisch toestaan) in.

### Mappen instellen voor delen

Klik op Basic Setup > Sharing (Basisinstellingen > Delen).

Sommige 'Content Locations' (Inhoudslocaties) zijn mogelijk al automatisch ingesteld. Om een folder (een inhoudslocatie) die u wilt delen via het netwerk toe te voegen, klikt u op de knop Browse (Bladeren).

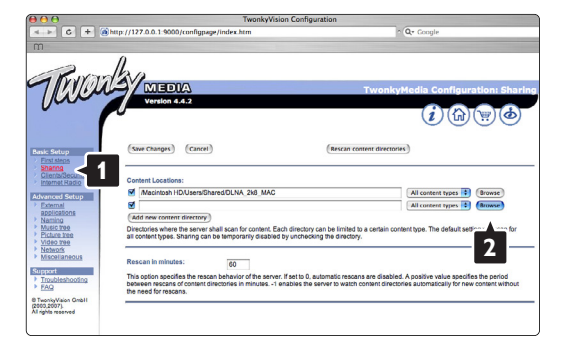

Klik in het blauwe kader op de naam van de harde schijf om naar een map met muziek, foto's of video's te bladeren en deze met andere apparaten (uw TV) te delen.

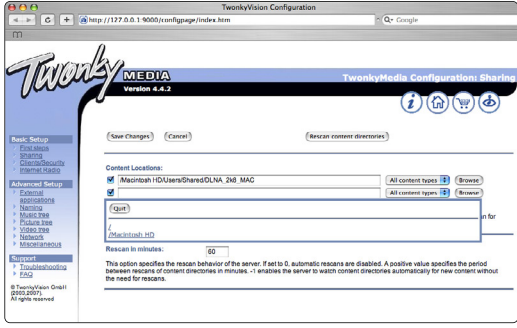

Klik op Select (Selecteren) om de map te selecteren die u wilt delen. Klik nu op Save Changes (Wijzigingen opslaan).

Klik vervolgens op Rescan content directories (Mappen opnieuw scannen).

In sommige gevallen worden op deze wijze niet alle bestanden en mappen beschikbaar gemaakt.

Klik op Support > Troubleshooting (Ondersteuning > Problemen oplossen) en klik vervolgens op Rebuild database (Database opnieuw bouwen) om te controleren of alles op de juiste manier werkt. Deze rebuild kan mogelijk enige tijd in beslag nemen.

Nu bent u klaar om te genieten van muziek, foto's en video's op uw TV.

# **8 Technische gegevens**

### Beeld/scherm

- Schermtype: LCD Full HD W-UXGA
- Schermresolutie: 1920 x 1080p
- Beeldverbetering met Pixel Plus
- 1080p 24/25/30/50/60Hz-verwerking
- 100 Hz Clear LCD

### Ondersteunde schermresoluties

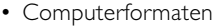

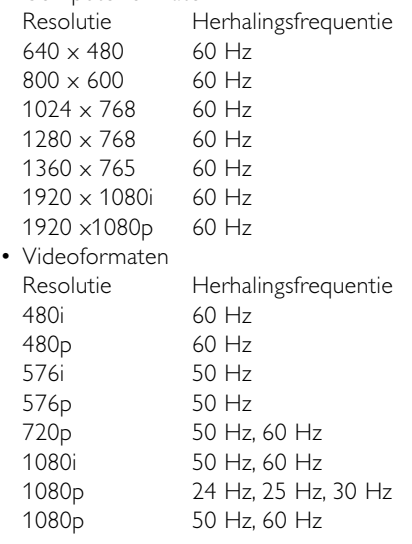

### Tuner/ontvangst/transmissie

- Antenne-invoer: 75 ohm coaxiaal (IEC75)
- TV-systeem: DVD COFDM 2K/8K, (MPEG2, MPEG4 indien beschikbaar)
- Videoweergave: NTSC, SECAM, PAL
- DVD: DVB Terrestrial (zie geselecteerde landen op het typeplaatje van de TV)

### Geluid

- Geluidssysteem:
	- Virtual Dolby Digital
	- BBE

### Multimedia

- Aansluitingen: USB
- Weergaveformaten: MP3, diapresentatie (.alb) JPEG, MPEG1, MPEG2.

Ondersteunde serversoftware voor media

- Windows Media Player 11 (op Microsoft Windows XP\* of Vista\*)
- PacketVideo Twonky Media 4.4.2 (op PC\* en Intel Mac OSX\*)
- Sony Vaio-mediaserver (op Microsoft Windows XP of Vista)
- TVersity v.0.9.10.3 (op Windows XP\*)
- Nero 8 Nero MediaHome (op Microsoft Windows XP)
- DiXiM (op Windows XP)
- Macrovision Network-mediaserver (op Windows XP)
- Fuppes (op Linux)
- UShare (op Linix)
- Philips Media Manager (op Microsoft Windows XP)
- Philips NAS SPD8020

\* Voor deze serversoftware voor media zijn stapvoor-stap-instructies voor het instellen beschikbaar in de gebruikershandleiding op www.philips.com/support.

Ondersteunde formaten in USB/geheugenapparaten • FAT 16, FAT 32, NTFS.

### Afstandsbediening

- Type: RC4452
- Batterijen: 2 Size AA-R6-1,5V type

### Connectiviteit

- **Achterkant**
- EXT1 (scart): Audio L/R, CVBS in, RGB
- EXT2 (scart): Audio L/R, CVBS in, RGB,
- EXT3:Y Pb Pr of VGA, Audio L/R
- HDMI 1-ingang (HDMI 1.3a voor alle HDMIaansluitingen)
- HDMI 2-ingang
- HDMI 3-ingang
- Audio L/R-ingang (DVI naar HDMI)
- Audio L/R-uitgang gesynchroniseerd met beeld
- Digital Audio-uitgang (coaxiaal-cinch-S/PDIF) gesynchroniseerd met beeld
- Netwerk (RJ45)

### Side

- HDMI-ingang aan de zijkant
- S-Video-ingang (Y/C)
- Video-ingang (CVBS)
- Audio L/R-ingang
- Hoofdtelefoonaansluiting (mini-stereoaansluiting)
- USB
- Common interface-sleuf

### Voeding

- Netstroom: AC 220-240 V (±10%)
- Energieverbruik en energieverbruik in standbymodus:

Zie technische specificaties op www.philips.com

• Omgevingstemperatuur: 5 °C - 35 °C

Specificaties kunnen zonder voorafgaande kennisgeving worden gewijzigd. Ga voor meer specificaties van dit product naar www.philips.com/support.

### Afmetingen en gewicht (ong.)

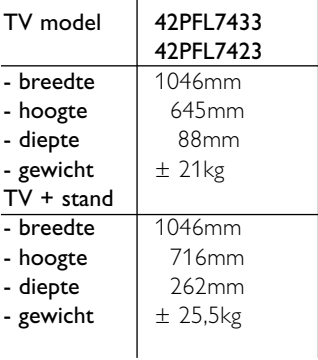

# **9 Problemen oplossen**

### **Televisie en afstandsbediening**

### De TV gaat niet aan

- Controleer of het netsnoer goed is aangesloten.
- Controleer of de batterijen van de afstandsbediening (bijna) leeg zijn en of de batterijen niet verkeerd in het batterijvak zijn geplaatst (+ / -). U kunt de toetsen op de TV gebruiken om de TV in te schakelen.
- Haal de stekker uit het stopcontact, wacht één minuut en steek de stekker weer in het stopcontact. Schakel de TV weer in.

### De TV reageert niet op de afstandsbediening

- Controleer of de batterijen van de afstandsbediening (bijna) leeg zijn. Controleer of de batterijen niet verkeerd in het batterijvak zijn geplaatst  $(+ / -)$ .
- Maak de sensorlens van de afstandsbediening en de TV schoon.

### De TV wordt uitgeschakeld en het rode lampje knippert

• Haal de stekker uit het stopcontact, wacht één minuut en steek de stekker weer in het stopcontact. Controleer of er genoeg ruimte rond de TV is voor ventilatie.Wacht tot de TV is afgekoeld. Neem contact op met Philips Customer Care als de TV niet kan worden ingeschakeld vanuit stand-by en het rode lampje weer knippert.

### U weet de code voor het ontgrendelen van het kinderslot niet meer

• Zie sectie 5.7.3 Code ingeven/code wijzigen.

### Het TV-menu wordt weergegeven in de verkeerde taal

Volg de volgende stappen om de taal te wijzigen.

- **1** Druk op Menu op de afstandsbediening.
- **■** Druk op ▼ om de laatste menuregel te selecteren.
- **B** Druk driemaal op ▶.
- $\blacksquare$  Druk op  $\blacktriangle$  of  $\blacktriangledown$  om uw taal te selecteren.
- **B** Druk op OK.
- <sup>6</sup> Druk op Menu om de menu's te sluiten.

### **TV-zenders**

### Er zijn TV-zenders verdwenen

• Controleer of u de juiste lijst met zenders hebt gekozen.

• Mogelijk is er een zender verwijderd in het menu Herschikken.

### Er zijn geen digitale zenders gevonden tijdens de installatie

• Controleer of de TV DVB-T in uw land ondersteunt. Zie de sticker "Digital TV Country Compatibility" aan de achterkant van de TV.

### **Beeld**

### Er is geluid, maar geen beeld

• Controleer de instellingen voor contrast en helderheid in het menu.

### Het beeld is slecht

- Controleer of de antenne goed is aangesloten.
- Niet-geaarde audioapparaten, neonlampen, hoge gebouwen of bergen kunnen de beeldkwaliteit beïnvloeden. Probeer het beeld te verbeteren door de antenne te verplaatsen of apparaten in de buurt van de TV verder weg te zetten.
- Controleer of het juiste TV-systeem is geselecteerd in het menu Handmatige installatie.
- Als slechts één bepaalde zender zwak is, probeer dan deze zender fijner af te stemmen in het menu Fijnafstemming. Zie sectie 6.2.3.

### Het beeld heeft zwakke kleuren

- Controleer de kleurinstellingen in het menu Beeld. Selecteer een van de Smart instellingen in het menu Smart instellingen. Zie sectie 5.3.1.
- Controleer de aansluitingen en kabels van de aangesloten apparaten.

### De TV heeft de instellingen niet opgeslagen

• Controleer of Thuis is ingesteld in TV-menu > Configuratie > Installatie > Voorkeuren > Locatie.

### Het beeld is niet gelijk aan het scherm; het is te groot of te klein

- Selecteer een geschikt beeldformaat in het menu Beeldformaat. Zie sectie 5.3.4 Breedbeeldformaat.
- Geef het aangesloten apparaat een naam in het menu Aansluitingen voor een optimale signaalverwerking.

Zie sectie 7.5.1 Apparaten een naam geven.

### De positie van het beeld op het scherm klopt niet

• Sommige beeldsignalen van bepaalde apparaten passen niet goed op het scherm. U kunt het beeld verschuiven met de navigatietoetsen op de afstandsbediening. Controleer de signaaluitvoer van het apparaat.

### **Geluid**

### Er is wel beeld, maar geen geluid

- Controleer of het volume niet op 0 staat.
- Controleer of het geluid niet is gedempt met de toets  $\mathbf{K}$ .
- Controleer of alle kabels goed zijn aangesloten.
- Als er geen geluidssignaal wordt gedetecteerd, schakelt de TV het geluid automatisch uit. Dit is normaal; het is geen defect.

### Het geluid is zwak

- Controleer of het geluid is ingesteld op Stereo.
- Controleer de equalizerinstellingen in menu Geluid.
- Selecteer een van de Smart-instellingen in het menu. ;

### Er komt uit slechts één luidspreker geluid

• Controleer of de balans niet te veel naar links of rechts is ingesteld.

### Vertraagde geluidsweergave wanneer HTS-DVDapparaat is aangesloten

• Raadpleeg de gebruikershandleiding van het HTS-DVD-apparaat om de vertraagde audiosynchronisatie aan te passen. Als u geen vertraging kunt instellen, schakelt u HD Natural Motion uit via het menu Beeld > Pixel Plus. Raadpleeg paragraaf 5.4.3 Beeldinstellingen..

### **HDMI-aansluitingen**

### Problemen met apparaten die zijn aangesloten met HDMI

- De HDMI-HDCP-procedure neemt mogelijk enkele seconden in beslag voordat de TV het beeld van een apparaat weergeeft.
- Als de TV het apparaat niet herkent en er geen beeld wordt weergegeven, probeer dan naar een ander apparaat over te schakelen en weer terug om op deze manier de HDCP-procedure opnieuw te starten.
- Als het geluid onderbroken blijft worden, raadpleeg dan de gebruikershandleiding van het apparaat om de uitvoerinstellingen te controleren. Als dit het probleem niet oplost, sluit u een extra audiokabel aan.
- Als u een DVI-naar-HDMI-adapter gebruikt, controleer dan of u een extra audioaansluiting moet gebruiken voor de DVI-aansluiting.
- HDMI met EasyLink functioneert niet
	- Controleer of het aangesloten apparaat de HDMI CEC-standaard ondersteunt. Raadpleeg de gebruikershandleiding van het apparaat.
	- Controleer of de HDMI-kabel goed is

aangesloten.

- Controleer of Easylink is ingeschakeld in het menu Configuratie, Installatie,Voorkeuren.
- Controleer of de volumeregeling van uw HDMI CEC audioapparaat goed staat ingesteld. Raadpleeg de gebruikershandleiding van het audioapparaat.

### **USB-aansluiting**

### De TV geeft de inhoud van het USB-apparaat niet weer

- Stel uw apparaat (camera) zo in dat het geschikt is voor massaopslag.
- Mogelijk vereist het USB-apparaat een specifiek stuurprogramma. Deze software kan helaas niet naar de TV worden gedownload.

### De bestanden worden niet weergegeven in het menu Multimedia

• Niet alle audio- en afbeeldingsbestanden worden ondersteund. Zie sectie 8 Technische gegevens.

### Foto- en muziekbestanden worden niet gelijkmatig weergegeven

• De overdrachtsprestaties van het USB-apparaat beperken de overdrachtssnelheid.

### **Personal computer**

### Het pc-beeld op mijn TV is niet stabiel of is niet gesynchroniseerd

• Controleer of de juiste resolutiemodus is ingesteld op de pc. Zie sectie 8 Technische gegevens.

### Ik kan de bestanden niet vinden op de PC

- Controleer of er bestanden aan de map zijn toegevoegd.
- Niet alle bestandsformaten worden ondersteund. Zie sectie 8 Technische gegevens.

### Bestanden worden niet weergegeven in het menu PC-netwerk

• U moet de mediaserver op de PC instellen om bestanden te kunnen delen met de TV. Raadpleeg sectie 7.7.2 Een PC-netwerkaansluiting instellen.

### Bestanden op de PC worden niet afgespeeld

• Raadpleeg sectie 8 Technische gegevens voor ondersteunde bestandsindelingen..

### **Als uw probleem niet is opgelost**

Mogelijk helpt het om de TV uit en weer in te schakelen. Mocht dit niet helpen, bel dan de Philips Customer Care of raadpleeg onze website, www.philips.com/support. Telefoonnummers van Philips Customer Care vindt u op de achterzijde van deze handleiding.

### Houd het model- en productnummer van de TV bij de hand.

Deze nummers staan op het verpakkingslabel of op het typelabel aan de achterkant en onderkant van de TV.

### ) **Waarschuwing**

Probeer nooit zelf de TV te repareren.

 $\blacksquare$ 

# **10 Index**

100 Hz Clear LCD 5,13

### **A**

Aansluiting beste 31 configuratie 38 overzicht 30 Active control 14 Afstandsbediening batterijen 7 overzicht 10 Analoog handmatige installatie 27 TV-zenders 27 Antenne kabel 7 aansluiten 7 met apparaten 30 Apparaat aansluiten 32 bekijken 9 naam geven 38 Assistent bij het instellen 13 Audio configuratie 38 Auto klok modus 27 Autom. afstelling volume 15 Automatisch formaat 14 Automatische installatie 26 Auto surround 15

# **B**

Balans geluid 15 Batterijen 3,7 Beeld map 22 formaat 14 Blu-ray Disc 35 Breedbeeldformaat 14

# **C**

CA-module 39 Camcorder 36 Camera (foto) 36 Code 20 ingeven 20 wijzigen 20 Common Interface (CAM) menu 39 sleuf 30,39

Contrast 13

## **D**

Decoder zender 38 Delta volume 15 Digitaal audio-uitgang 30 HD-ontvanger 35 ontvanger 33 ontvangst testen 29 taal ondertiteling 21 tekstservices 17 Dual I/II 15 Dual screen 10 DVB-T 5 DVD aansluiten 33 recorder 33,34 speler 33 weergeven 9 Dynamisch achtergrondlicht 14 contrast 14

# **E**

EasyLink 32 Elektronische programmagids 19 Energiebesparing 13 Equalizer 15 Extern 1,2,3 (EXT) 30

# **F**

Fabrieksinstellingen 29 Fijnafstemming 28 Filmformaat 14 Foto-viewer 22

# **G**

Geavanceerde scherpte 13 Geluid menu 15 surround-modus 15 Gewenst audioformaat 26 Gewenste tint 13 Gewenste vergrendeling 20

# **H**

HDMI aansluiting 31 HD Natural Motion 13 Helderheid 12

Hernoemen 28 Herordenen 28 Home Theatre Systeem 34 Hoofdtelefoon aansluiten 30 volume 15

# **I**

Inschakelen 8 Installatie automatisch 26 handmatig 27 menu 26 update 28

# **K**

Kabel HDMI 31 Scart 31 YPbPr 31 S-Video 31 Video 32 Kensington-beveiligingsslot 5 Kinderslot 20 Kleur menu 13 schakering 14 verbetering 14 toetsen 4,10 Klok 12,27

# **L**

Land selectie 26 Lichtsensor 14 Locatie 43

# **M**

Menu-toets 11 Mono 15 MPEG artefact-reductie 14 Mute-toets 10 Muziek 22

# **N**

Netsnoer 7 Niet op schaal 14

# **O**

OK-toets 10 Onderhoud van het scherm 3 Ondertiteling 21 taal 21 verschuiven 14

# **P**

Personal computer aansluiten 37 schermresoluties 46 Pixel Plus 13 Problemen oplossen 43 Programma omhoog/omlaag 11

# **R**

Radiozender 23 Recorder 33 Recycling 3 Reiniging van het scherm 3

# **S**

Satellietontvanger 35 Scart-aansluiting 31 Scherpte 13 Sleeptimer 20 Smart instellingen 11 Software-update 23 Stand-by 10,20 Super zoom 14 Stilstaande beelden 3 Stereo 15

# **T**

Taal audio 26 menu 26 ondertiteling 21 Technische gegevens 41 Teletekst 16 digitaal 17 dual screen 16 menu 17 pagina 16 taal 17 teletekst 2.5 17 Tijdzone 27 Timers 20 Tint 13 Terug naar fabrieksinstellingen 29 Timer aan 20

Toets(en) gekleurd 10 op TV 4 op afstandsbediening 4,10 T.O.P. (Table of Pages) 16 TV-luidsprekers 15

# **U**

**USB** aansluiting 30 apparaat 21 foto-viewer 22

# **V**

Videorecorder aansluiten 33 Veiligheid 3 Vergrendelingen 20 VGA 37 Videokabel 32 Videoformaten 41 Volume balk 15 slechtzienden 15 toets 10

# **W**

Whitepoint 13

# **Y**

YPbPr 31

# **Z**

Zender beheer 28 herschikken 28 installatie 26 lijst met alle zenders 17 lijst met favorieten 17 vastleggen/installeren 27 vergrendelen 20 vorige 10 Zoeken teletekstpagina's 16 zenders 28 Zomertijd 27 Zwartniveau 13

# Contact information Type no.

Product no.

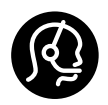

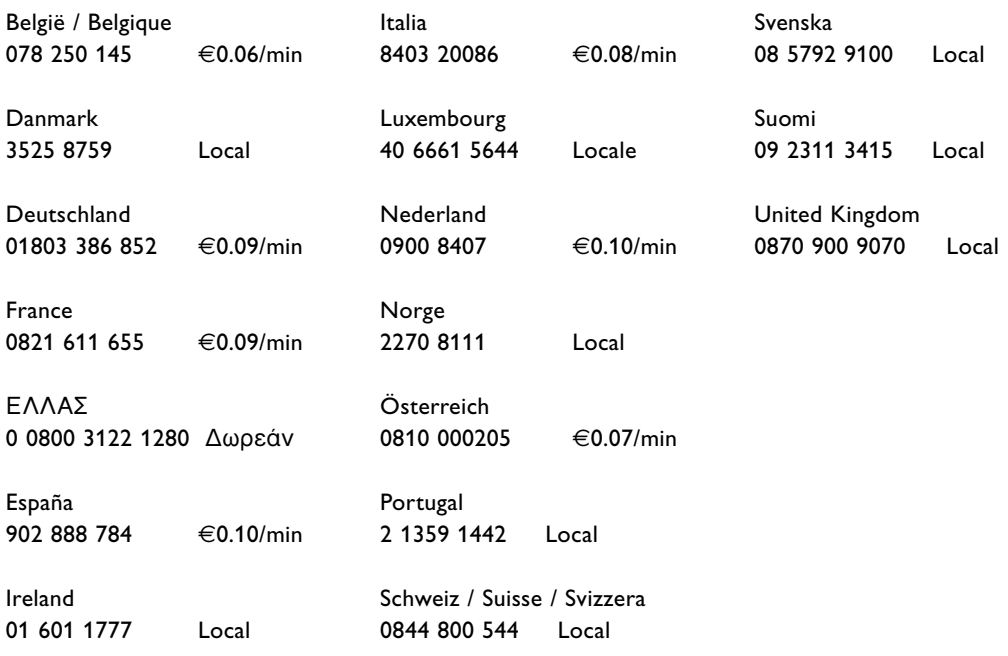

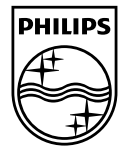

Specifications are subject to change without notice<br>Trademarks are the property of Koninklijke Philips Electronics N.V.<br>or their respective owners 2008 © Koninklijke Philips Electronics N.V. All rights reserved

www.philips.com

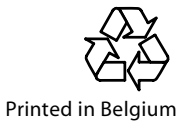